# Precise™ for J2EE

User Guide

Version 10.0.x

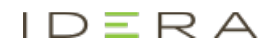

# Precise™ for J2EE User Guide

Copyright © 2019 Precise Software Solutions, Inc. All rights reserved.

Document release version 1.0

Precise™, Precise Software™, the Precise™ Logo, Precise i<sup>a™</sup>, Precise Indepth™, Precise Insight™, Precise Savvy™, SmarTune™, Performance Warehouse™, Application Service Dashboard™, Precise for Storage Tiering™, Precise for Storage Tiering Plus Apps™, Precise for Database & Storage™, Precise for Applications™, Precise for Storage™, Precise Insight Inquire™, Performance Management Database™, and PMDB™ are trademarks or registered trademarks of Precise Software Solutions, Inc. or its affiliates in the U.S. and other countries. Other names may be trademarks of their respective owners.

The product described in this document is distributed under licenses restricting its use, copying, distribution, decompilation and/or reverse engineering. No part of this document may be reproduced in any form by any means without prior written authorization of Precise Software Solutions, Inc. and its licensors, if any.

Certain third-party software may be distributed, embedded, or bundled with this product or recommended for use in connection with its installation and use. Such third-party software is separately licensed by its copyright holder. The list that includes the names of the copyright and license agreements can be found in the Release Notes document.

THE DOCUMENTATION IS PROVIDED "AS-IS" AND ALL EXPRESS OR IMPLIED CONDITIONS, REPRESENTATIONS AND WARRANTIES, INCLUDING ANY IMPLIED WARRANTY OF MERCHANTABILITY, FITNESS FOR A PARTICULAR PURPOSE OR NON-INFRINGEMENT, ARE DISCLAIMED, EXCEPT TO THE EXTENT THAT SUCH DISCLAIMERS ARE HELD TO BE LEGALLY INVALID. PRECISE SOFTWARE SOLUTIONS, INC. SHALL NOT BE LIABLE FOR INCIDENTAL OR CONSEQUENTIAL DAMAGES IN CONNECTION WITH THE FURNISHING, PERFORMANCE, OR USE OF THIS DOCUMENTATION. THE INFORMATION CONTAINED IN THIS DOCUMENTATION IS SUBJECT TO CHANGE WITHOUT NOTICE.

The Licensed Software and Documentation are deemed to be commercial computer software as defined in FAR 12.212 and subject to restricted rights as defined in FAR Section 52.227-19 "Commercial Computer Software - Restricted Rights" and DFARS 227.7202, "Rights in Commercial Computer Software or Commercial Computer Software Documentation", as applicable, and any successor regulations. Any use, modification, reproduction release, performance, display or disclosure of the Licensed Software and Documentation by the U.S. Government shall be solely in accordance with the terms of this Agreement.

#### **Global Headquarters**

Brookhollow Central III 2950 North Loop Freeway West, Suite 700 Houston, Texas 77092 Phone: +1-877-693-1886 Fax: +1-650-898-1666

# Third-party legal notices

Third-party software may be recommended, distributed, embedded, or bundled with this Precise product. Such third-party software is licensed separately by its copyright holder. All third-party copyrights associated with this product are listed in the accompanying release notes.

# Technical support

For technical assistance, visit our customer portal at<http://www.idera.com/support/productsupport> where you can find an extensive knowledge base, product updates and our online community forums. You can also contact our Customer Support Team via our customer portal, or go to <http://www.idera.com/support/productsupport> for a list of our support access numbers in your country.

# Contents

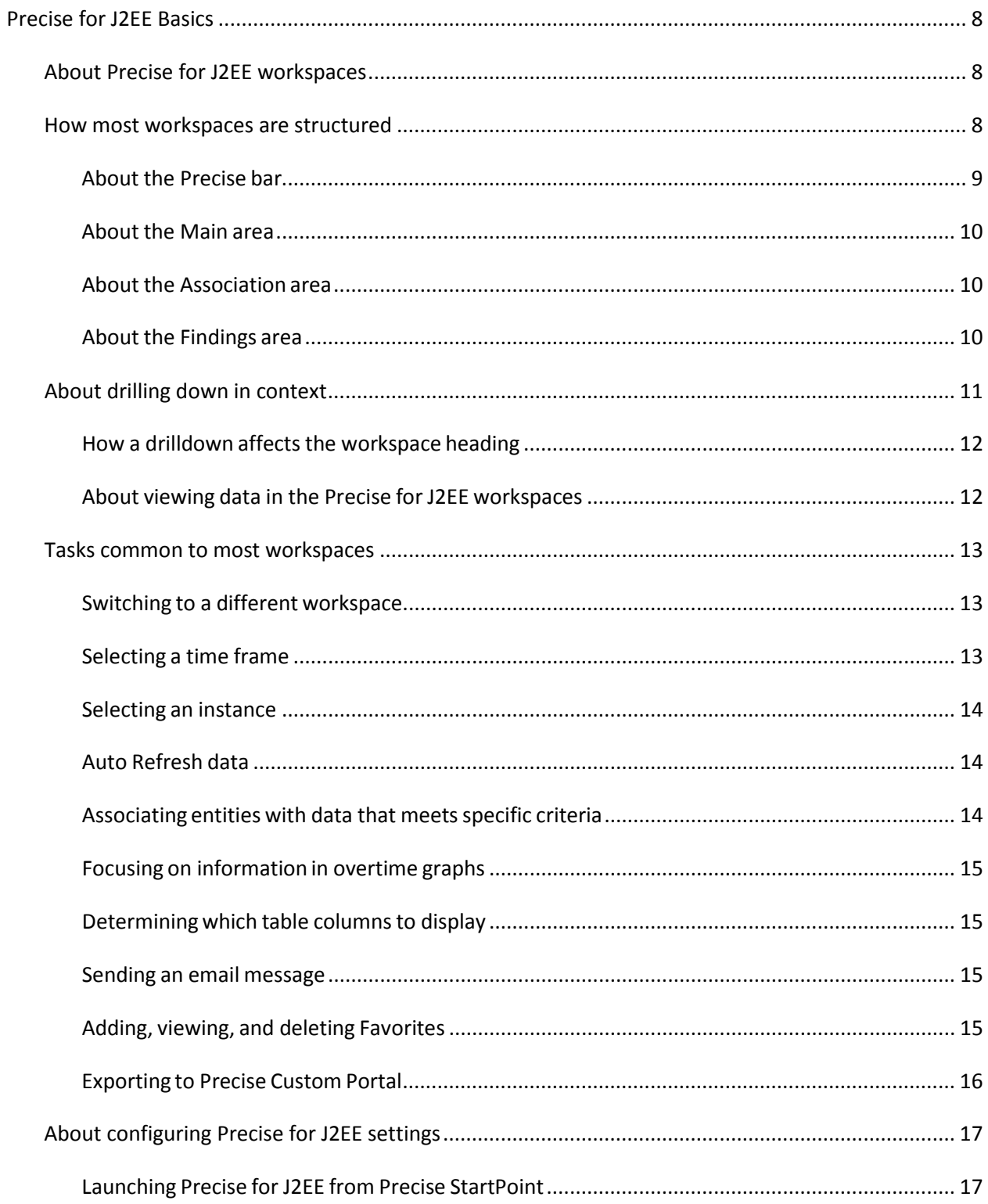

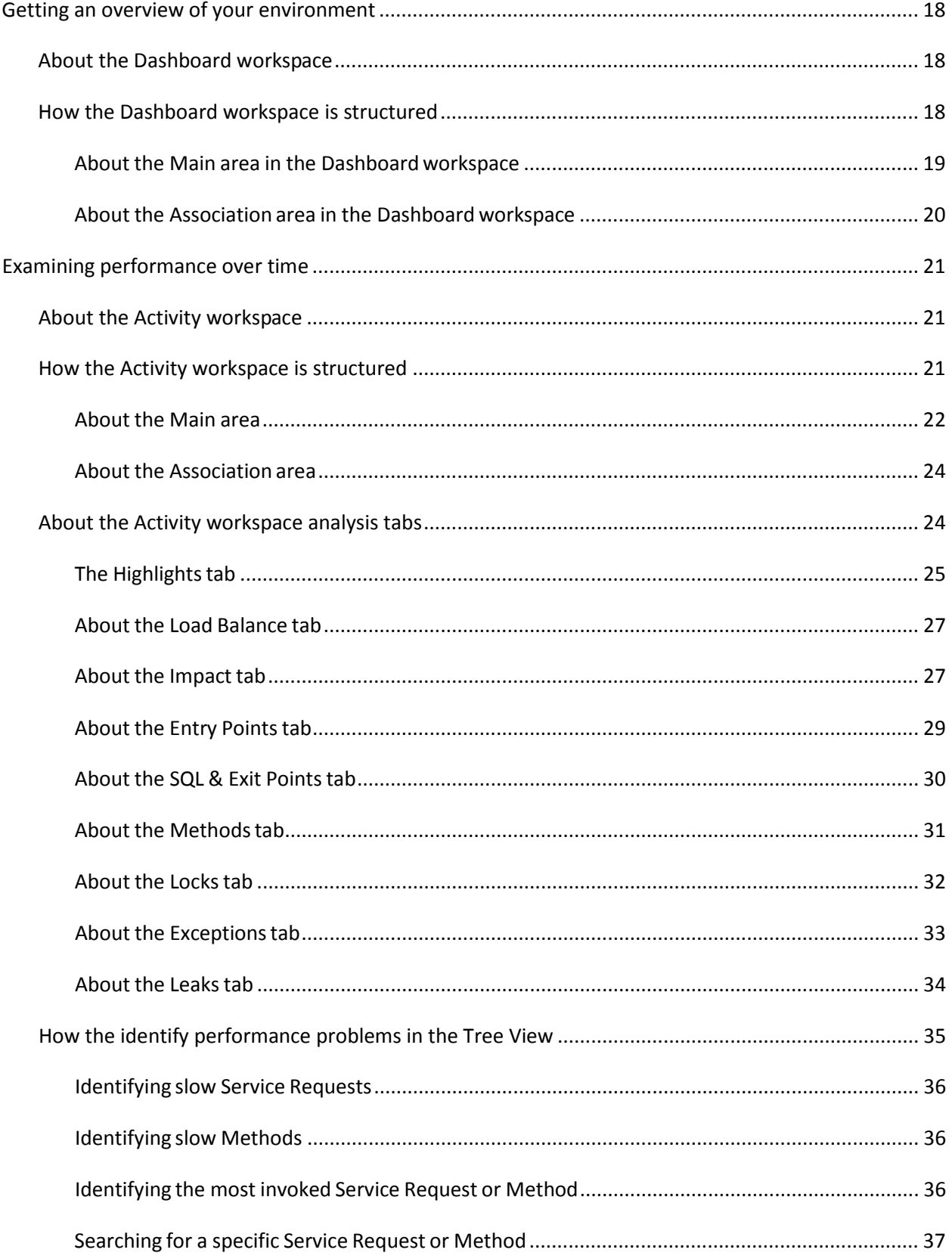

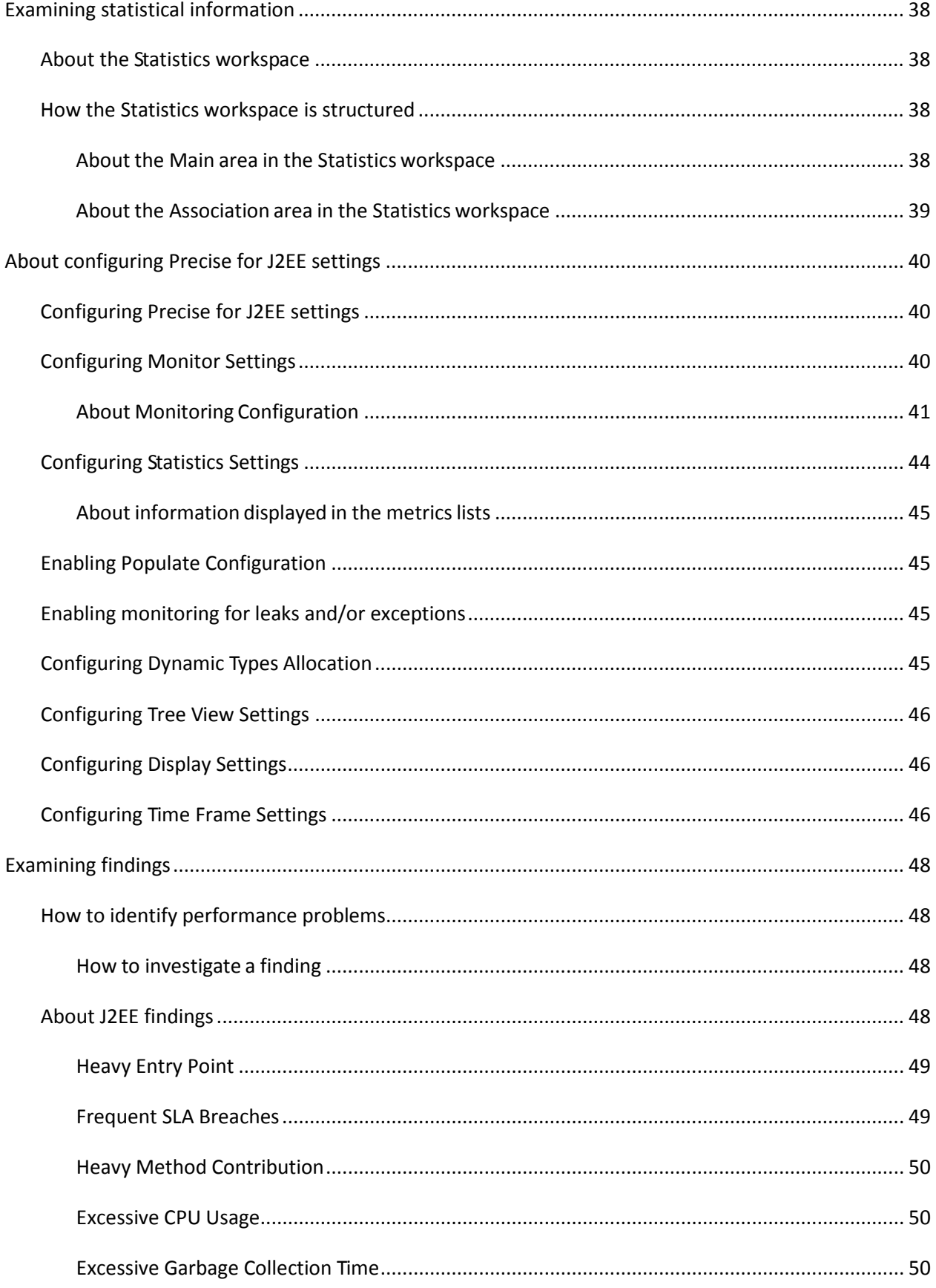

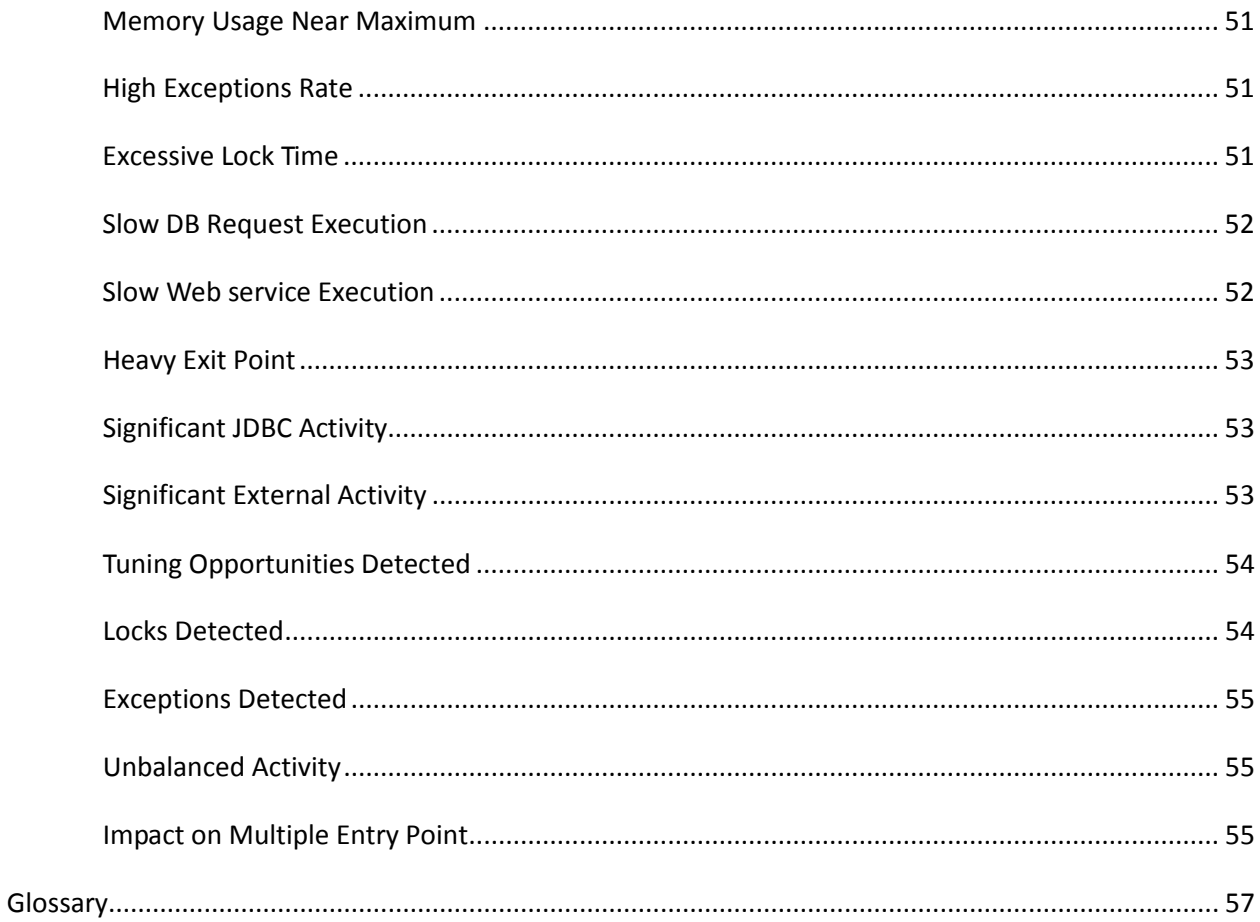

# <span id="page-7-0"></span>Precise for J2EE Basics

This section includes the following topics:

- About Precise for [J2EE workspaces](#page-7-1)
- **B** How most [workspaces are structured](#page-7-2)
- [About drilling down in context](#page-10-0)
- [Tasks common to](#page-12-0) most workspaces
- <span id="page-7-1"></span>[About configuring Precise for J2EE](#page-16-0) settings

# About Precise for J2EE workspaces

The Precise for J2EE user interface is comprised of three workspaces - Dashboard, Activity, and Memory & Statistics. Each workspace has a unique focus, highlighting a specific aspect of the performance of your J2EE applications. You can easily navigate between these workspaces to examine the information necessary to successfully track your system's performance.

The table below describes the three workspaces displayed in Precise for J2EE.

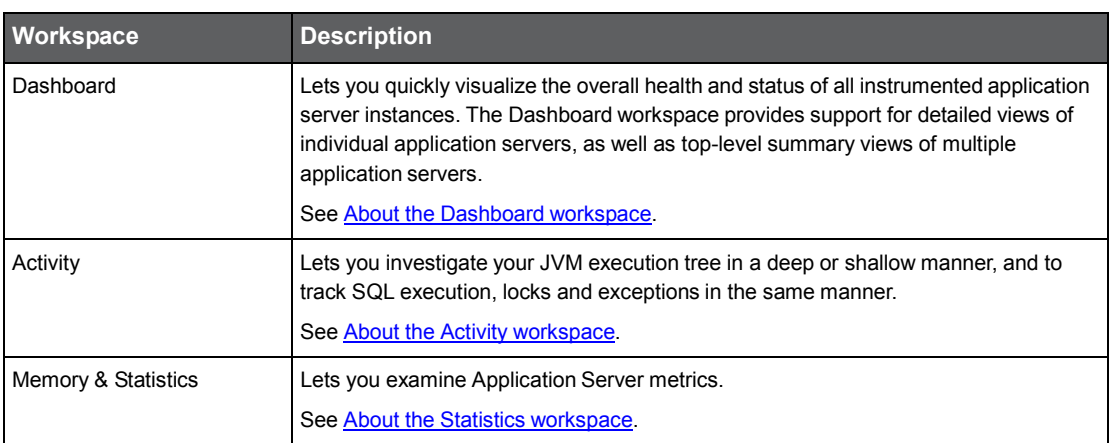

**Table 1-1** Precise for J2EE workspaces

You can easily switch between the different workspaces using the Workspace Selection bar. See Switching [to a different](#page-12-1) [workspace.](#page-12-1)

# <span id="page-7-2"></span>How most workspaces are structured

Though each workspace is structured differently, most workspaces consist of a Precise bar, workspace selection bar, workspace bar, and two areas - the Main area and the Association area. The Main area (left or top pane) features either a table or a tree view of all monitored J2EE instances, and the Association area (right or bottom pane) includes various workspace specific tabs that display information in various formats, such as tables, graphs, or charts.

The information displayed in one area of the workspace has a direct relation to the information displayed in the other area. When you perform an action on any element in one pane, the information displayed in the other pane changes to reflect this action and to show information for the current selected context.

The figure below shows the common workspace elements.

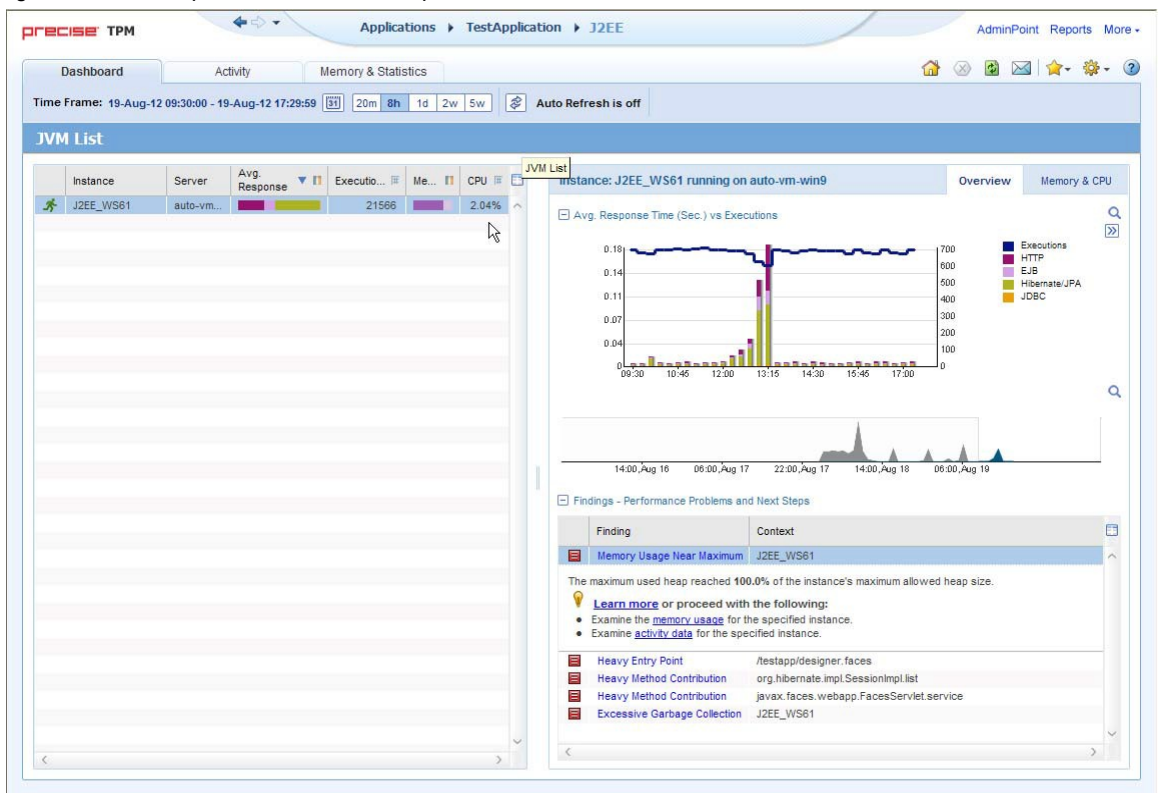

**Figure 1-1** Sample Dashboard Workspace Structure

### <span id="page-8-0"></span>About the Precise bar

The Precise bar enables you to keep track of where you have been and provides various controls. The following table describes the function of each of the toolbar buttons.

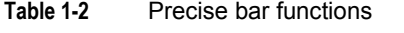

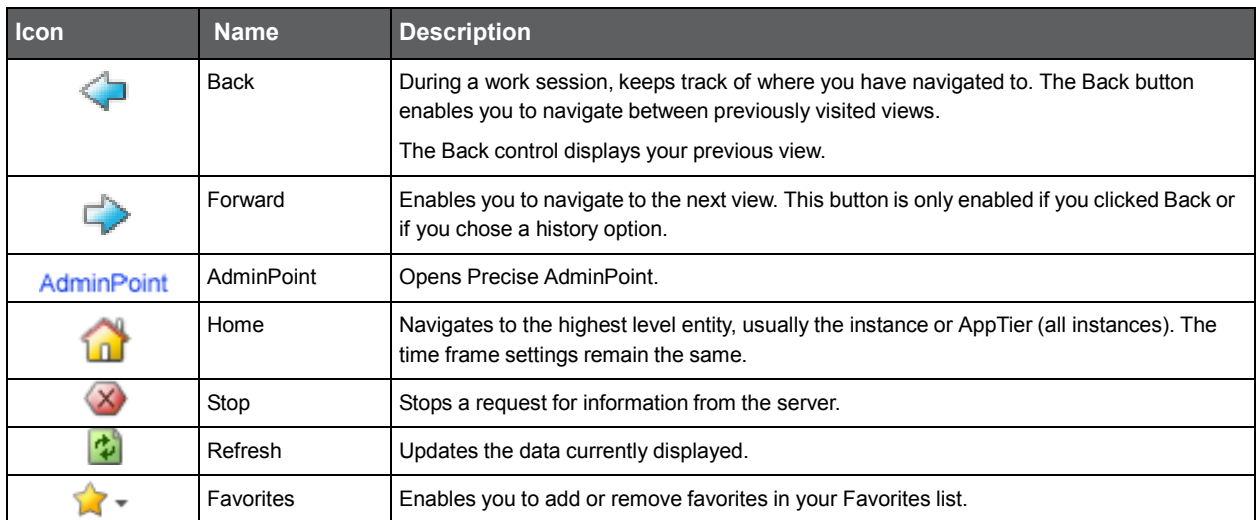

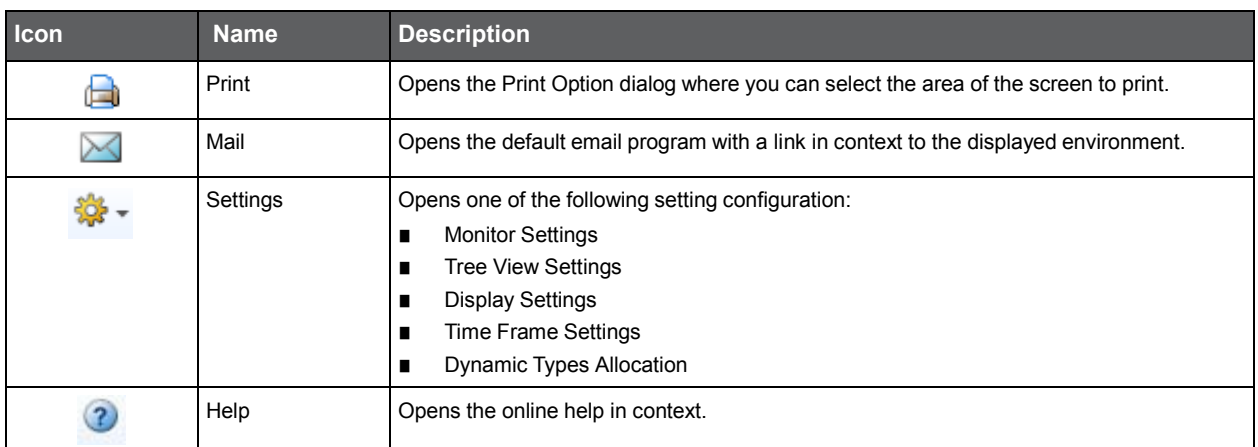

#### **Table 1-2** Precise bar functions

### <span id="page-9-0"></span>About the Main area

In most workspaces, the left or top area is the Main area. This area displays an overview of all instances monitored by your Precise product. This information can be displayed in either graph, table, or tree format. The time frame that the information is displayed for can be seen in the workspace toolbar, alongside the selected instance name (and dropdown menu) and auto-refresh status. The times displayed are the local times on the FocalPoint server where the page was generated.

## <span id="page-9-1"></span>About the Association area

The Association area displays in-depth information for the entity selected in the Main area. Each workspace has analysis tabs specific for that workspace. As you navigate through Precise for J2EE, the analysis tabs change to enable you to view specific information relevant to the selected workspace and entity.

For example, the following analysis tabs are available in the Dashboard workspace:

- **Overview**
- <span id="page-9-2"></span>Memory & CPU

# About the Findings area

For selected workspaces in Precise products, the association area includes the Findings area, displaying problematic findings for the application. The findings feature is a high level tool, designed to provide the user with an overview of performance issues within the monitored application and enable quick and efficient navigation to the relevant tab for further analysis and handling. The displayed performance findings may indicate performance deteriorations as well as incorrect methods usage. Each finding appears as a row in the displayed table of findings. Hover the mouse indicator over the single-line displayed finding to expand the finding. When expanded, the finding details area provides important guidelines as to what may be the root cause for the reported problem, and what the recommended steps are to resolve this problem.

The table below describes the information that is displayed in the Findings area.

| Column                                  | <b>Description</b>                                                                                                    |  |
|-----------------------------------------|----------------------------------------------------------------------------------------------------|--|
| Severity                                | The severity of the finding is calculated using a formula. The position of the finding in the list is<br>determined by an internal scoring system that is based on the knowledge of Precise product<br>experts. The severity is indicated by the following colors:  |  |
|                                         | Red: High severity<br>п<br>Orange: Medium severity                                                                                                    |  |
|                                         | п<br>Yellow: Low severity                                                                                                    |  |
|                                         | Blue: No severity - the finding is strictly informative                                                                                                    |  |
|                                         | By default, findings are displayed according to severity.                                                                                                    |  |
| Finding                                 | A short name of the Finding.                                                                                                    |  |
| Context                                 | Entity/Method name (unless specified for the whole instance). The entity/method name is a short<br>name but the long name is displayed in the ToolTip.                                                                                                    |  |
|                                         | Some of the findings are identified in specific Methods while others are relevant for the entire<br>instance. In the latter case, a finding is specified as an instance-related finding.                                                                            |  |
|                                         | Note: Rows are aggregated by finding and the URI/method/SQL name and not by ID.                                                                                                    |  |
| Finding overview                        | Displays specific details regarding the finding in context.                                                                                                    |  |
|                                         | Note: This is displayed in the expanded view only.                                                                                                    |  |
| Learn more (advice)                     | Provides recommendations for solving the selected finding. For each finding, it lists all relevant<br>pieces of advice and all applicable solutions. You should carefully review all data for the finding<br>and then choose the advice that best suits your needs. |  |
|                                         | Note: This is displayed in the expanded view only.                                                                                                    |  |
| Proceed with the following<br>(bullets) | Provides expert knowledge about the selected finding. The information displayed will direct you if<br>you have difficulties deciding which advice to take or which solution to implement.                                                                           |  |
|                                         | Note: This is displayed in the expanded view only.                                                                                                    |  |

**Table 1-3** Information displayed in the Findings area

#### Investigating a finding

Perform the following steps to investigate a finding.

To investigate a finding

- **1** In the Time Frame list, select the period of time you want to analyze.
- **2** In the All JVMList table, select the instance you want to investigate.
- **3** In the Finding area, review the top Findings for the selected instance displayed in the Findings table. The findings displayed in this table are sorted by severity.
- **4** In the Findings table, select the finding you want to analyze further.
- **5** In the selected finding (the expanded view), read the data displayed for the finding and follow any links provided to view additional information (advice) or next steps (bullets) to resolve the problem.

<span id="page-10-0"></span>For more information, see [Examining findings.](#page-47-0)

# About drilling down in context

The term 'in-context' means that you can display additional information on a selected item by drilling down to another workspace or view. The filter settings you defined (for example, the selected time frame you chose) and the entity you selected are carried over to the other view or workspace, to allow you to continue analyzing your subject from a different perspective. This concept takes on slightly different meanings depending upon where you are attempting to drill down in context from. In short, the information displayed when drilling down in context is always related to your original selection's settings.

For example, when viewing information on an instance in the Dashboard workspace, you can click a link in the Details area (right pane) to view additional information on the related workspace, in context of your original selection.

Or when viewing a list of alerts for your product in Alerts, you can open your product in context and continue investigating the factors that led the system to issue that alert.

<span id="page-11-0"></span>In short, the information displayed when drilling down in context is always related to your original selection's settings.

### How a drilldown affects the workspace heading

The workspace heading displays the name of the currently selected entity on this screen. When you drill down to a new entity in the Association area, the Workspace heading changes to reflect the name of the newly selected entity.

## <span id="page-11-1"></span>About viewing data in the Precise for J2EE workspaces

Precise for J2EE workspaces display information in the following formats:

- Bar graphs for a [selected time frame.](#page-11-2)
- [Line graphs for a selected time frame.](#page-11-3)
- <span id="page-11-2"></span>Tables for [a selected time](#page-11-4) frame.

#### Bar graphs for a selected time frame

The user interface displays data per time slice in bar graphs. Bar graphs summarize one slice of data and generally compare several values of similar type, such as time or throughput. For example, contributors of a higher level metric are displayed as bars in the graph, with their type and percentage work time displayed by putting the mouse over the area of interest (see the "Workspace terminology" figure). Each displayed metric value is an average of observations within the slice.

#### <span id="page-11-3"></span>Line graphs for a selected time frame

The user interface displays overtime data for a defined time frame in line graphs. Line graphs summarize many slices of data. You can change the number of items plotted by selecting or unselecting check boxes located to the right of the graph. Each point in the graph represents the total metric value for a time slice included in the time series.

#### <span id="page-11-4"></span>Tables for a selected time frame

The various Precise for J2EE workspaces display information in tables. The way this information is viewed can be modified according to the user's needs, by clicking on the icon to the right of the column header. The following table describes the displays views available.

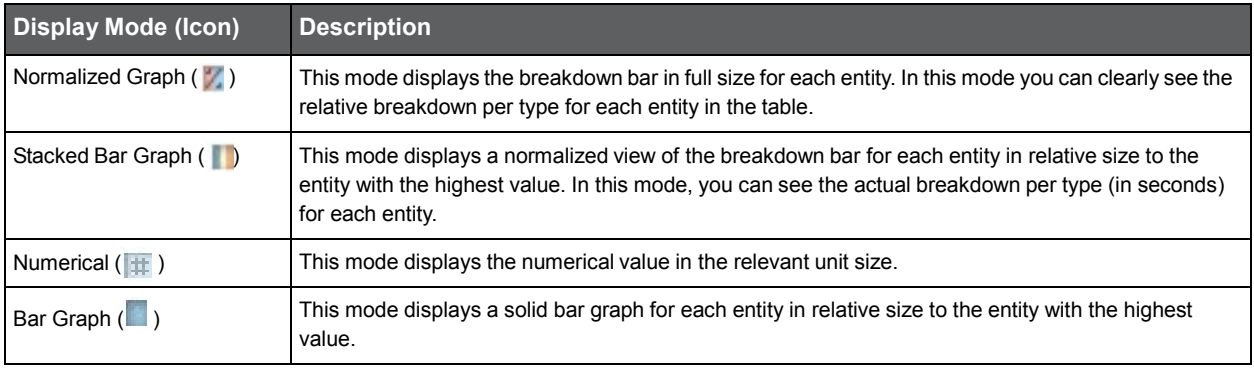

#### **Table 1-4** Column display modes in tables

# <span id="page-12-0"></span>Tasks common to most workspaces

The following tasks are commonly performed in most workspaces:

- Switching [to a different workspace](#page-12-1)
- [Selecting a](#page-12-2) time frame
- **[Selecting an instance](#page-13-0)**
- **[Auto Refresh data](#page-13-1)**
- [Associating entities with data](#page-13-2) that meets specific criteria
- [Focusing on information in overtime graphs](#page-14-0)
- [Determining which table columns to display](#page-14-1)
- Adding, [viewing, and deleting Favorites](#page-14-3)
- <span id="page-12-1"></span>■ [Exporting to Precise Custom Portal](#page-15-0)

### Switching to a different workspace

You can easily switch between the different workspaces using the Workspace Selection bar. When you start your Precise product, usually the Dashboard workspace opens by default.

To select a workspace

**1** Click a button on the Workspace Selection bar to display information on the selected entity in a different workspace.

## <span id="page-12-2"></span>Selecting a time frame

You can configure Precise for J2EE to display transaction performance data for a specific time frame using the predefined time frame options or calendar icons.

Selecting a predefined time frame from the toolbar displays transaction performance data for the selected time period up to the current time. See Selecting a [predefined time frame from](#page-12-3) the Precise for J2EE toolbar.

Selecting the time frame using the calendar icon, you can choose to define a time range independent of the current time, or to define a time range up to the current time. See Selecting a [time frame using the calendar](#page-13-3) icon.

The predefined time frame options are:

- Last 20 minutes (20m) (default)
- Last 8 hours (8h)
- Last  $1$  day  $(1d)$
- Last 2weeks (2w)
- Last 5 weeks (5w)

The time frame selected affects all information displayed in Precise for J2EE. Only data that falls within the selected time frame is shown in these areas.

#### <span id="page-12-3"></span>Selecting a predefined time frame from the Precise for J2EE toolbar

To select a predefined time frame:

• From the Precise for J2EE toolbar, select one of the predefined time frames.

#### <span id="page-13-3"></span>Selecting a time frame using the calendar icon

To select a time frame

- **1** Click the calendar icon. In the dialog box that is displayed perform one of the following:
	- **a** To define a time frame independent from the current time, select the 'Time Range' option and select the Start and End dates and times.
	- **b** To define a time frame up to the current time, select the 'Last' option and enter the desired time frame.
	- **c** To use one of the three previously used time frames, select the 'Recently used' option and from the drop down menu select the desired time frame.
	- **d** To use a previously saved time frame, select **Use a previously saved time frame** and from the drop down menu select the desired time frame.
- **2** To save your settings for future access, select **Save these definitions for future use as:** and enter a name in the corresponding field.
- <span id="page-13-0"></span>**3** Click **OK**.

### Selecting an instance

You can select a specific instance to examine in more detail.

To select an instance

• In the Instance field (located to the right of the Time frame), select the instance you want to examine from the drop-down list.

### <span id="page-13-1"></span>Auto Refresh data

You can configure Precise for J2EE to automatically refresh collected data displayed on a workspace. By default the option is Auto Refresh is off.

To Auto Refresh data

<span id="page-13-2"></span>• Click **Auto Refresh is off/Auto Refresh is on.**

### Associating entities with data that meets specific criteria

You can associate the displayed entity with specific data to focus your analysis.

**Note:** The criteria no longer apply when you drill down to another entity.

To associate entities with data that meets specific criteria

- **1** Click the arrow located to the left of the Association controls and select **More...**
- **2** In the Associate With dialog box, in the Entries tab, select the entity you want to associate data with from the Populate table with list.
- **3** In the Sort entries by list, determine which criteria you want the information to be sorted by and in which order.
- **4** From the Display top list, select the number of rows to display.
- **5** On the Criteria tab, do the following for each entity you want to associate data with:

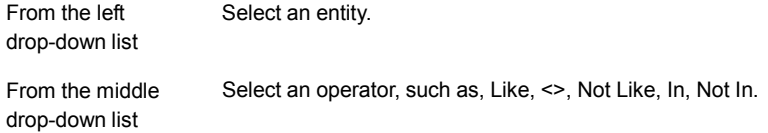

In the text box Type the criteria (case-sensitive for the selected entity.

If you select the operator Like or Not Like, you can use the % wildcard character to represent 0 or more characters, and the \_ wildcard character to represent exactly one character. If you select the operator In or Not In, type a comma to separate values.

#### <span id="page-14-0"></span>**6** Click **OK**.

# Focusing on information in overtime graphs

Some entities display an overtime graph. The overtime graph displays activity statistics over a specified time period. Depending on the number of points displayed in the graph, you may need to zoom in or out. The text displayed on the x-axis varies according to the time frame. If there is a year or day change, x-axis labels will display accordingly.

Use the vertical or horizontal scroll bars (if displayed) to view additional information on the graph.

Click the double-arrow (>>) icon to either hide or show the overtime graph legend.

Use the small zoom (spyglass) icon, displayed on the upper right of a time range and above the overtime graph legend, to select a desired time frame that you wish to focus. To select an area on the graph, first click and drag the mouse pointer and then click the spyglass icon.

## <span id="page-14-1"></span>Determining which table columns to display

Tables are used to display information about a set of related entities in either the left or right panes. It is possible to determine which columns to display in the Association area tables.

To determine which columns to display in a table

- **1** Click the Table icon on the upper right-hand side of a table and select **Column Chooser**.
- **2** In the Column Chooser dialog box, click the arrows to move the names of the columns that you want to display to the Visible box and the ones that you do not want to display to the Invisible box.
- <span id="page-14-2"></span>**3** Click **OK**.

### Sending an email message

You can send an email message to one or more recipients from the Precise toolbar. The default subject for the message will be "Link to a Precise environment".

The email will include a link to the Precise product in the current context (time frame and selected entries).

To send an email message

- **1** Click the email icon on the Precise toolbar. The default email program opens.
- <span id="page-14-3"></span>**2** Fill in the required fields and click **Send**.

### Adding, viewing, and deleting Favorites

The Favorites function enables you to save a specific location in your environment and to retrieve the same location later without having to navigate to it. For this purpose, a friendly user interface similar to the familiar Favorites option in the Internet Explorer has been implemented.

#### About the Favorites function

The new Favorites function includes the following features:

Relative Time Frame - Saving a relative time frame instead of static date. For example, saving the last 7 days will always display the last 7 days, depending on the day entered.

- One click to specific location Once you open Precise by launching a saved Favorite item, you will not have to enter a login credential nor click the login button.
- IE Favorites support Adding a new Favorite item in Precise will also add it to the IE Favorites menu.
- Auto Complete The Favorites dialog includes a new combo box which supports AutoComplete.
- Auto Naming The Favorites dialog generates item names based on the current location.

#### UI description

An Add/Delete Favorites option under the Favorites menu allows you to save the current location or delete an existing one.

To add a new Favorite location

- **1** On the Add/Delete Favorites dialog box, enter the name of the new Favorites entry.
- **2** Click **Add**. The dialog box is closed and the new Favorite is added to the list.

To view a Favorites location

- **1** On the Precise bar, click **Favorites**.
- **2** Select the Favorites location you want to view.

To delete an existing Favorite location

- **1** On the Add/Delete Favorites dialog box, select the Favorite location to be deleted.
- **2** Click **Delete**. The dialog box closes and the selected Favorite is deleted from the list.

**Note:** The favorite address is displayed in the Address field and cannot be edited.

# <span id="page-15-0"></span>Exporting to Precise Custom Portal

The Export to Precise Custom Portal Portlet feature enables you to export the view of the chosen table or graph and generate a portlet with that view in Precise Custom Portal, so that it will provide you with another way of monitoring your environment.

#### **Prerequisites**

To be able to use this feature, you need to have the following rights in Precise:

View permissions to all AppTiers in the environment

If you do not have sufficient rights, you will get an error message when trying to execute this feature.

#### Exporting the information

You can either export a table view or a graph view.

**Note:** The name field has the following restrictions: maximum 100 characters.

To export a table view

- **1** Click the Column Chooser icon.
- **2** Select **Export to Precise Custom Portal portlet**.
- **3** Insert a name in the name field that clearly describes the table view.
- **4** Click **OK**.

To export a graph view

- **1** Click the Export icon.
- **2** Select **Export to ASD**.
- **3** Insert a name in the name field that clearly describes the graph view.
- <span id="page-16-0"></span>**4** Click **OK**.

# About configuring Precise for J2EE settings

The Settings menu on the Precise bar allows you to configure the following:

- **Monitor Settings**
- Tree View Setting (Activity workspace only)
- Display Settings
- **Time Frame Settings**
- **Dynamic Types Allocation**

To configure any of the above-named settings

- **1** On the Precise bar, click **Settings**.
- **2** Select the setting type (from the menu) you want to configure.
- **3** On the appropriate settings dialog box, enter your configuration choices. See [Configuring Precise](#page-39-1) for J2EE [settings.](#page-39-1)

### <span id="page-16-1"></span>Launching Precise for J2EE from Precise StartPoint

The Precise user interface is a server-side Java application that listens on a network port for HTML page requests.

The syntax of the Precise URL address is: http://<server machine>:<port>/

where <*server machine>* refers to the Precise FocalPoint server and <*port>* refers to the port number that the FocalPoint communicates on. By default, the port number is 20790.

**Note:** The Precise FocalPoint and Precise for J2EE FocalPoint must be started before they can be accessed. See the *Precise Administration Guide* to learn how to start Precise and Precise for components.

To access the Precise for J2EE user interface using Precise StartPoint

- **1** Type the URL address of the StartPoint user interface into the Address bar of your browser and press **Enter**. The Precise login page opens. The login page provides secure access to Precise and to your specific product.
- **2** Specify your authorized role name and password. By default, both the role name and password are admin. For more information on role names, see the *Precise Administration Guide*.
- **3** Click **Login**. The StartPoint page opens. This is the Precise home page.
- **4** On the StartPoint page, click the Experts TPM icon on the top right side and select J2EE.
- **5** Precise for J2EE opens to the Dashboard workspace.

# <span id="page-17-0"></span>Getting an overview of your environment

This section includes the following topics:

- [About the Dashboard workspace](#page-17-1)
- <span id="page-17-1"></span>[How the Dashboard workspace is structured](#page-17-2)

# About the Dashboard workspace

The Precise for J2EE Dashboard workspace provides a comprehensive overview of the health and status of all instrumented application server instances, based on the data collected according to the application instrumentation. The information displayed in this workspace pinpoints performance trends and issues in your application and offers clear navigational recommendations throughout Precise for J2EE for further analysis and handling.

Se[e About the Activity workspace](#page-20-1) and [About the Statistics workspace.](#page-37-1)

# <span id="page-17-2"></span>How the Dashboard workspace is structured

The Dashboard workspace is divided into two (left and right) panes. The Main area (left pane) displays a list of all the instances monitored by Precise for J2EE and compares them in terms of performance and resource usage. The Association area (right pane) contains two tabs, each displaying overtime graphs of the instances' behavior. The Association area also features the Findings table, providing specific details regarding performance issues and advice for further analysis.

The figure below shows a typical Dashboard workspace.

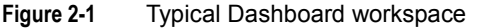

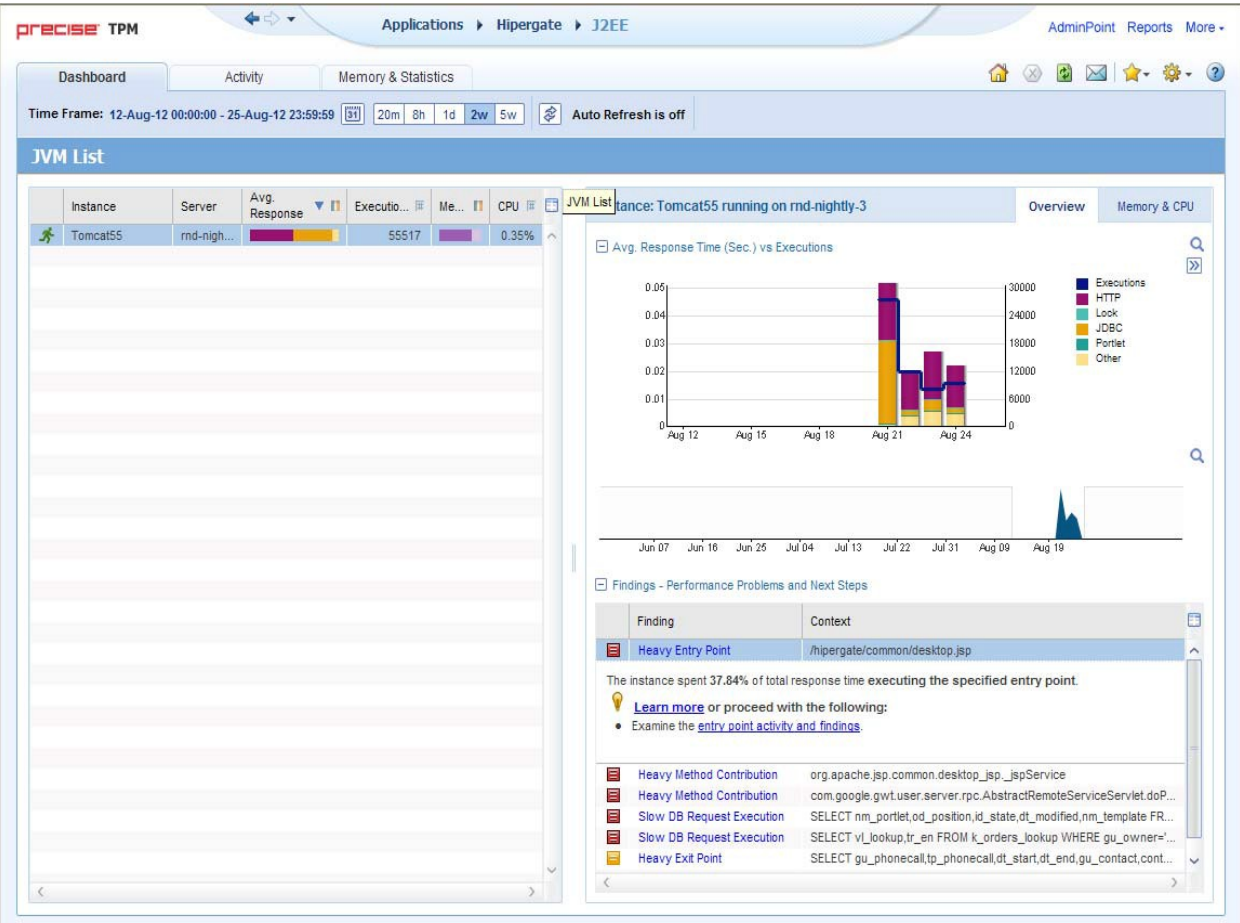

# <span id="page-18-0"></span>About the Main area in the Dashboard workspace

The Instance (JVM) table in the Main area (left pane) lists all instances monitored by Precise for J2EE. Each row corresponds to an instance. The All row summarizes the activities of all monitored instances.

The following table describes the information displayed for the different instances (JVMs) in the environment, and is sorted alphabetically by instance by default.

For more information regarding viewing the displayed data, see Tables [for a selected time frame.](#page-11-4)

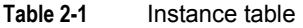

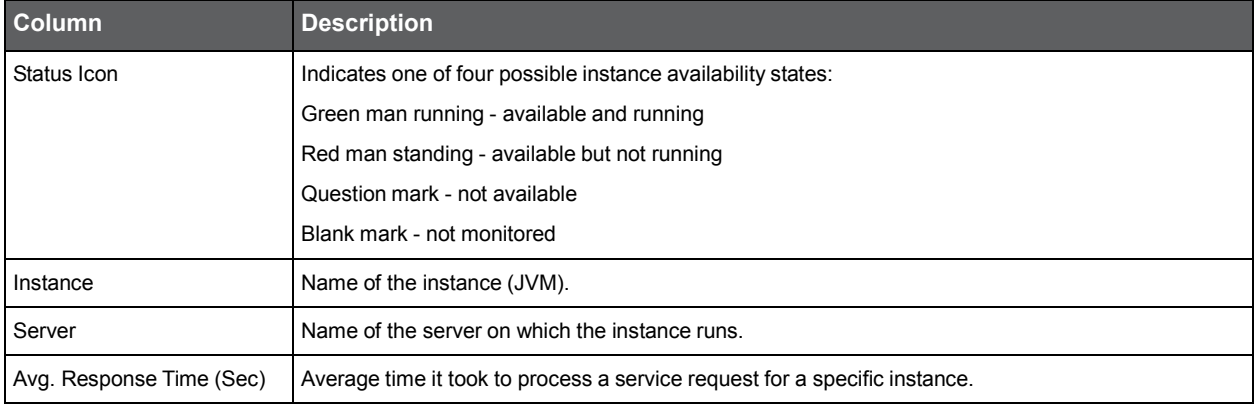

#### **Table 2-1** Instance table

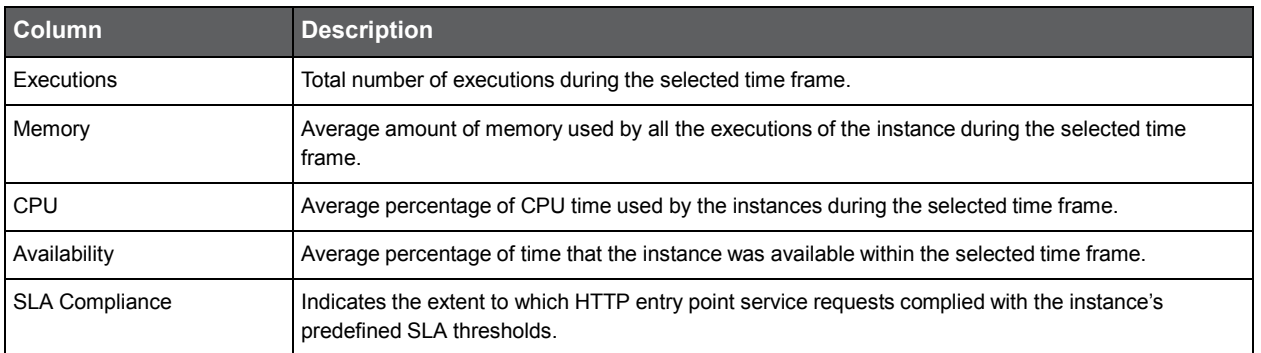

## <span id="page-19-0"></span>About the Association area in the Dashboard workspace

The Association area in the Dashboard workspace contains two tabs, providing a performance trends overview and resource consumption information for the selected instance.

The following tabs appear in the Dashboard workspace:

- **[About the Overview tab](#page-19-1)**
- [About the Memory](#page-19-2) & CPU tab

The overtime graphs display instance or entity statistics for the selected time frame. Depending on the number of points displayed in the graph you may want to zoom in or out.

#### <span id="page-19-1"></span>About the Overview tab

The Overview tab displays overtime graphs and a findings table, providing the user with an overview of the performance of all instances, or a selected instance, in the selected time frame.

The information displayed in the Overview tab includes:

- Avg. Response Time (Sec) vs Executions an overtime graph displaying a breakdown, by type, of the average response time for the instance, relative to the number of executions.
- Overtime trends an overtime graph displaying the performance trends for the instance. The performance trends for the instance in the selected time frame are shown in color, and the performance trends for the instance in the previous and (if applicable) following time frame are shown in grayscale. This view provides the user with a greater overtime perspective of the instance's performance patterns and behavior.
- Findings table a table listing the findings detected in the selected time frame, displayed in order of severity. For more information, see [About the Findings area.](#page-9-2)

#### <span id="page-19-2"></span>About the Memory & CPU tab

The Memory& CPU tab displays overtime graphs, providing the user with an overview of the selected instance's resource consumption in the selected time frame.

**Note:** Information displayed in this tab can only be displayed for a specific instance. Selecting "All" in the instances table in the Main area will display an empty graph area and a message prompting you to select a specific instance.

The information displayed in the Memory & CPU tab includes:

- Heap Usage an overtime graph displaying the breakdown of available and used heap. The overtime graph also shows JVM start and restart occurrences.
- CPU Consumption an overtime graph displayed the CPU consumption rate. The overtime graph also shows when the JVM starts running or is refreshed.

```
3
```
# <span id="page-20-0"></span>Examining performance over time

This section includes the following topics:

- [About the Activity workspace](#page-20-1)
- [How the Activity workspace](#page-20-2) is structured
- [About the Activity workspace analysis tabs](#page-23-1)
- <span id="page-20-1"></span>[How to identify performance problems in the Tree View](#page-34-0)

# About the Activity workspace

The Precise for J2EE Activity workspace displays an execution tree of all monitored instances and various analysis tabs, enabling comprehensive and effective drilling down in the monitored instances and their invoked methods to locate specific performance issues and their underlying causes.

# <span id="page-20-2"></span>How the Activity workspace is structured

The Activity workspace is divided up into two main areas. The Main area (left pane) features an execution tree of all monitored instances. The Association area (right pane) features analysis tabs that provide specific information about the node selected in the execution tree in the left pane. The workspace heading displays the instance name, the server name, and what field the tree is sorted by.

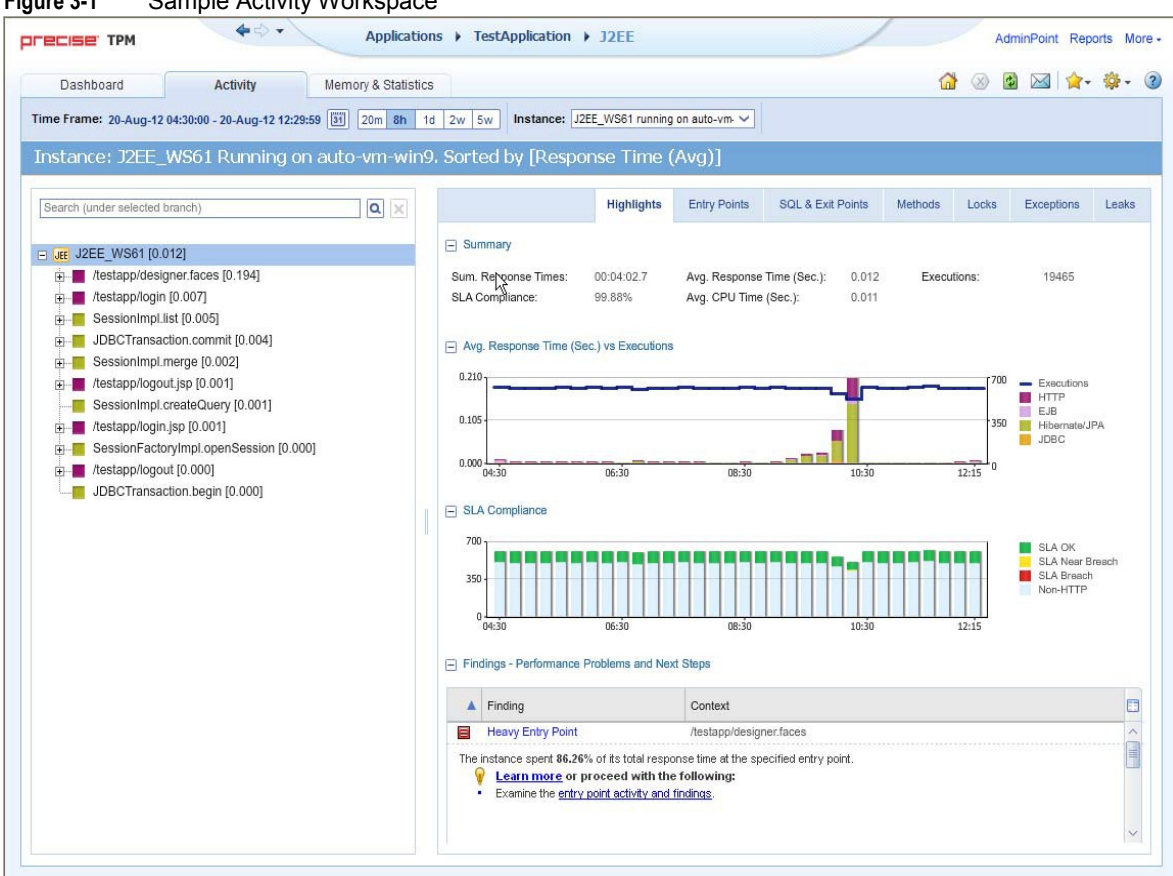

#### **Figure 3-1** Sample Activity Workspace

#### <span id="page-21-0"></span>About the Main area

The Main area displays an execution tree of the monitored instance, broken down into the following node types:

- All instances (default)
- Instance
- URI/iView
- Method (all types)
- SQL (other exit points are methods)

Selecting a node displays information in context for that node and it's underlying call path in the analysis tabs in the Association area. See About [the Association area.](#page-23-0)

#### Viewing information in the Main area

By default, the execution tree in the Main area is launched displaying the top instance level (either a selected instance or all monitored instances) and the entry point level only. Navigate through the execution tree by clicking the '**+**' sign next to the node name. This displays deeper layers of the tree, enabling you to view invoked methods and SQLs while maintaining the execution hierarchy.

**Note:** The degree to which you can drill down in an execution tree is defined by the filtering settings for your application. For more information, see *Configuring Precise for J2EE* in the *Precise Administration Guide.*

The following table describes the information displayed in the execution tree.

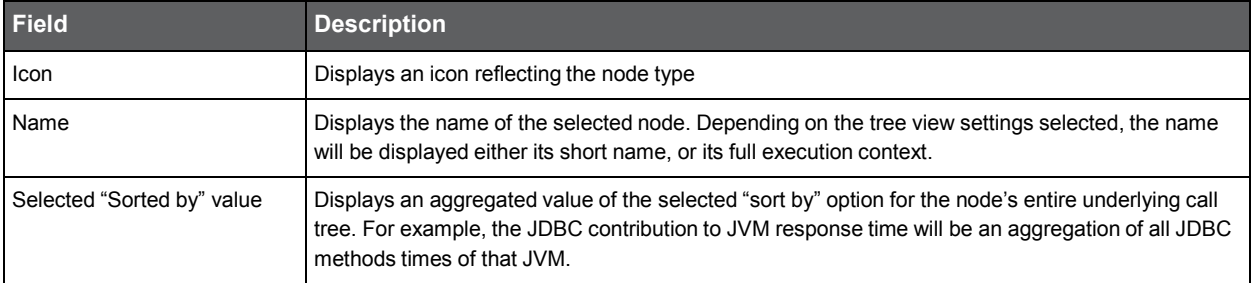

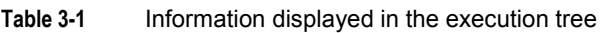

To change the current tree view settings, see [Configuring Tree View Settings.](#page-45-0)

Hovering over a node displays a ToolTip. The following table describes the information displayed in the ToolTip:

#### **Table 3-2** Information displayed in a node's ToolTip

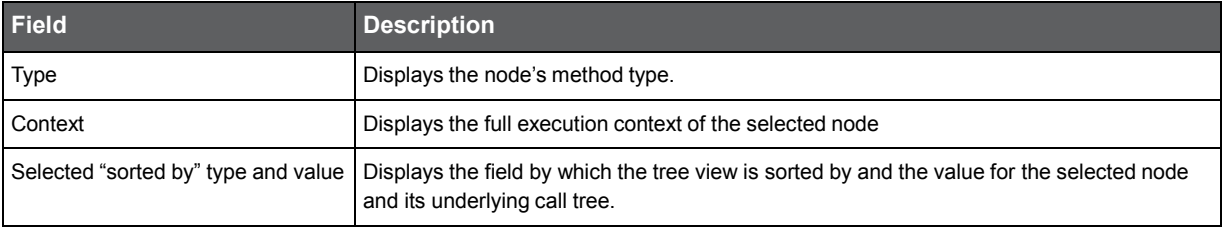

The table below describes the "sort by" options available for the execution tree.

#### **Table 3-3** Sort options for the execution tree

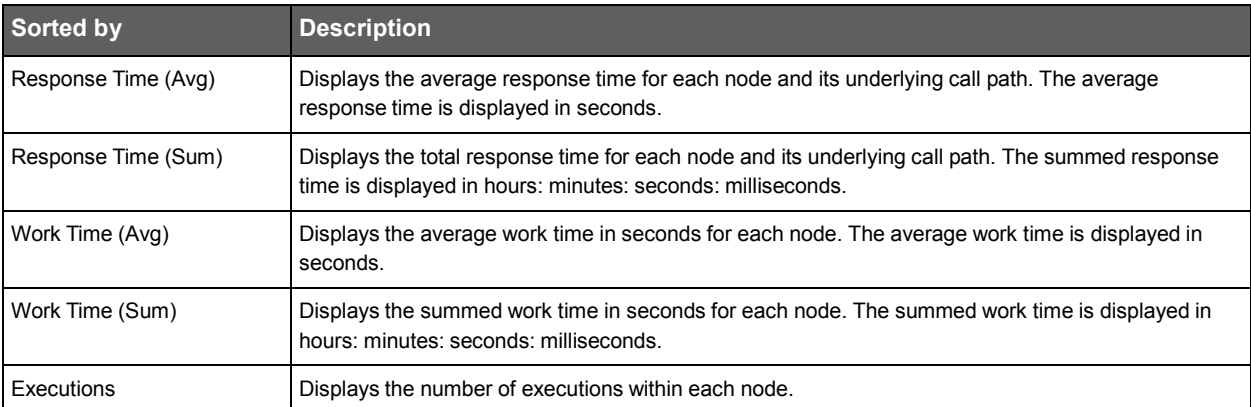

All of the sort options can be displayed in ascending or descending order. You can also select the maximum number of executions to display under each node, the maximum number of results to display, and whether to display the method's long or short name.

#### Se[e Configuring Tree View Settings.](#page-45-0)

When you right-click on an node in the execution tree, a popup menu is displayed. The following table describes the right-click menu options.

#### *Searching within the execution tree*

Above the execution tree in the Main area there is a search bar.

To search for a specific node

**1** Enter the desired value in the search bar.

**2** Click the search icon to the right of the search field. The heaviest results for the search value are emphasized in bold within the execution tree and their relevant call paths are opened.

**Note:** If the 'Show short name only' option is selected in the tree view settings dialog and the user enters the full name in the search value, the search will not return any results.

# <span id="page-23-0"></span>About the Association area

The Association area displays a variety of analysis tabs, corresponding to the selected node in the execution tree. See [About the Activity workspace analysis tabs.](#page-23-1)

# <span id="page-23-1"></span>About the Activity workspace analysis tabs

The Activity workspace analysis tabs display in-depth information about and in context of the node selected in the execution tree, shown within the tree in bold for referencing. While navigating through the analysis tabs, you can select different hyperlinked entities associated with the originally selected node. Selecting a hyperlinked node in an analysis tab will select that node within the execution tree, and all information displayed in the analysis tabs will be refreshed to correspond to the newly selected node.

The following table describes the analysis tabs available in the Association area of the Activity workspace and the node types for which each tab is displayed. As you navigate through the execution tree, the available analysis tabs change according to the selected node.

| <b>Tab Name</b>     | <b>Description</b>                                                                                                    | <b>Displayed For</b>                                                                          | For more information                    |
|---------------------|----------------------------------------------------------------------------------------------------|-----------------------------------------------------------------------------------------------|-----------------------------------------|
| Highlights          | Displays a comprehensive performance<br>overview of the node selected in the execution<br>tree. This view reveals performance problems of<br>the entire call tree invoked under the selected<br>node.                                                                                                    | All entities<br>п                                                                             | See The Highlights tab                  |
| Load Balance        | Displays information for the selected node<br>throughout the monitored application.                                                                                                    | All entities<br>п<br>Note: This tab is only<br>displayed when "All<br>Instances" is selected. | See About the Load Balance tab.         |
| Impact              | Displays information regarding the selected<br>node's impact on the application. It displays<br>general performance data for the selected node<br>in the selected time frame and specific<br>information regarding its contribution to all entry<br>points and methods by which it is directly<br>invoked. This view provides the user with a<br>comprehensive overview of the specific<br>method's performance throughout the<br>application. | Methods<br>SQLs<br>п<br><b>Exit Points</b><br>п                                               | See About the Impact tab.               |
| <b>Entry Points</b> | Displays and compares performance data of the<br>entry points in the selected time frame. This<br>view enables efficient identification of<br>problematic entry points.                                                                                                    | Instances/All<br>п<br>Instances                                                               | See About the Entry Points tab.         |
| SQL & Exit Points   | Displays and compares performance data of the<br>SQL and exit points in the selected time frame.<br>This view enables efficient identification of<br>problematic SQLs and exit points.                                                                                                    | All entities except<br>SQLs.                                                                  | See About the SQL & Exit Points<br>tab. |

**Table 3-4** Analysis tabs available in the Precise for J2EE Activity workspace

| <b>Tab Name</b> | <b>Description</b>                                                                                                    | <b>Displayed For</b>             | For more information          |
|-----------------|----------------------------------------------------------------------------------------------------|----------------------------------|-------------------------------|
| Methods         | Displays information regarding all the methods<br>and URI/iView invoked in the call tree under the<br>selected node. The view provides a deeper look<br>into a problematic node by showing<br>comprehensive data for all invoked methods. | All entities except<br>SQLs      | See About the Methods tab.    |
| Locks           | Displays all methods in the call tree under the<br>selected node that were locked at any point.<br>This view provides an overview of all locked<br>methods and enables the user to see locking<br>trends.                                 | All entities except<br>п<br>SQLs | See About the Locks tab       |
| Exceptions      | Displays data for exceptions thrown from the<br>call tree under the selected node. This view<br>pinpoints methods with a high exceptions rate.                                                                                            | All entities except<br>SQLs      | See About the Exceptions tab. |
| Leaks           | Displays the object allocation data for the call<br>tree under the selected node.                                                                                                    | Instances/All Instances          | See About the Leaks tab.      |

**Table 3-4** Analysis tabs available in the Precise for J2EE Activity workspace

# <span id="page-24-0"></span>The Highlights tab

The Highlights tab appears when any node type within the execution tree is selected, and displays a comprehensive performance overview of the selected node. The highlights tab provides information regarding performance trends for the selection's underlying call path and displays performance findings to facilitate focused navigation to the root cause of a performance issue.

The Highlights tab includes the following components:

- Summary area
- Avg. Response Time (Sec) vs Executions overtime graph
- SLA Compliance overtime breakdown graph
- **Findings table**
- Avg. JDBC Time (Sec) overtime graph (for SQL only)
- SQL Text (for SQL only)
- Destinations table (for SQL only)
- **Findings table**

#### Summary area

The summary area displays the following information for the selected node. The value displayed is the aggregated value for the selected node's underlying call path (unless otherwise stated) in the selected time frame:

- SLA Compliance displays the relative percentage of HTTP entry point service requests that approached or breached the defined SLA thresholds.
- Avg. Response Time (Sec) displays the average response time for the selected node. The average response time is displayed in seconds.
- Executions displays the number of executions within the selected node.
- Sum. Response Times displays the total response time for the selected node. The summed response time is displayed in hours: minutes: seconds: milliseconds.
- Avg. CPU Time (Sec) displays the average time that CPU was consumed for the selected node and its underlying call path.
- Method Type (when a method is selected only) displays the method type.

- Impact on Entry Point (when a method or an SQL is selected only) displays the percent value of the selected node's summed response time out of its entry point's summed response time.
- Max. Response Time (Sec) (when an SQL is selected only) displays the peak response time detected in the selected time frame.

#### Avg. Response Time (Sec) vs Executions overtime graph

The Avg. Response Time (Sec) vs Executions overtime graph displays a bar for each time slice in the selected time frame that the selected node (or part of its underlying call path) was active. These bars display a breakdown of the invoked method types according to each method type's average response time. The average response time for the entire time slice is compared to the number of executions in the time slice, displayed in linear format.

To the right of the table there is a legend detailing the method types displayed in the graph. Hovering over any point in the graph displays a ToolTip detailing the date and time of the selected time slice bar, the number of executions, and the average response times per method (in seconds) for that time slice.

#### SLA Compliance overtime breakdown graph

The SLA Compliance overtime graph displays a bar for each time slice in the selected time frame that the selected node (or part of its underlying call path) was active. These bars display a breakdown of the SLA compliance of the invoked methods as follows:

#### **Note:** SLA compliance is calculated for HTTP entry points only.

- Green the invoked method's SLA is below the defined SLA threshold.
- Yellow the invoked method's SLA is approaching the defined SLA threshold.
- Red the invoked method's SLA exceeded the defined SLA threshold.
- Blue top level methods that do not have SLA thresholds defined for them (for example, EJB, JDBC, and so on). These executions will appear as "Non-HTTP" executions.

**Note:** Information for non-HTTP methods will not appear in the legend and in the graphs, but will appear in the ToolTip.

#### Avg. JDBC Time (Sec) overtime graph (for SQL only)

The Avg. JDBC Time overtime graph displays a bar for each time slice in the time frame that the SQL was active. The average JDBC time (comprised of the JDBC time only as it is the lowest point in the execution tree and has no underlying branches) is compared to the number of executions in the time slice, displayed in linear format.

#### SQL Text (for SQL only)

This area displays the entire name of the selected SQL.

#### Destinations table (for SQL only)

Displays a table at all SQL destinations with details such as:

- **DBMS**
- DB Server
- DB Name
- Connection string details

### Findings table

The Findings table shows findings for the selected entity and its underlying call tree. Context names that are too long to display are automatically shortened using ellipses.

<span id="page-26-0"></span>For more information regarding findings, see "How to identify performance problems" on page 49

# About the Load Balance tab

The Load Balance tab displays the selected entity and compares its performance in all the contexts it was invoked by in the selected time frame. If "All instances" is selected in the execution tree, it will show the instances table (similar to the view provided in the Dashboard workspace).

**Note:** This tab is only displayed when "All Instances" is selected as the top level of the execution tree. When a specific instance is selected as the top level of the execution tree, this tab is not displayed.

The Load Balance tab includes the following:

- **Load Balancing between JVMs table**
- Avg. Response Time (Sec) overtime graph
- **Executions overtime graph**

#### Load Balancing between JVMs table

The Load Balancing between JVMs table displays the following information for all instances:

Instance - displays the instance name. If you select the highlighted instance, the execution tree will update itself to display the specific instance's execution tree.

**Note:** Once a specific instance is selected, the Load Balance tab will no longer appear.

- Server displays name of the server on which the instance is running.
- Avg. Response Time (Sec) displays the average response time for the selected node. The average response time is displayed in seconds.
- Executions displays the number of executions within the selected node.
- Sum. Response Times displays the total response time for the selected node. The summed response time is displayed in hours: minutes: seconds: milliseconds.

#### Avg. Response Time (Sec) overtime graph

The Response Time (Avg) overtime graph displays and compares the average response time of the selected instance in the selected time frame against the average response time frame for the AppTier. If the average response time is identical, the overtime graph will display information for the selected JVM on top of the AppTier average.

#### Executions overtime graph

The Executions overtime graph displays and compares the average number of executions for the selected instance in the selected time frame against the average number of executions for the AppTier. If the average number of executions is identical, the overtime graph will display information for the selected JVM.

### <span id="page-26-1"></span>About the Impact tab

The Impact tab displays information regarding the selected method's impact on the application. It displays general performance data in context for the selected node and specific information regarding its contribution to all entry points and methods in the application by which it is directly invoked. This provides the user with a comprehensive overview of the specific method's performance throughout the application.

The Impact tab displays the following information:

- **Summary area**
- Impact on All Entry Points table
- Impact on All Direct Callers table

#### Summary area

The summary area displays the following information for the selected entity. The value displayed is the aggregated value for the selected entity's underlying call tree in the selected time frame:

- Method (only when a method is displayed, not SQL) displays the method type.
- Avg. Response Time (Sec) displays the average response time for the selected node. The average response time is displayed in seconds.
- Executions displays the number of executions within the selected node.
- Sum. Response Times displays the total response time for the selected node. The summed response time is displayed in hours: minutes: seconds: milliseconds.
- Max. Response Time (Sec) displays the peak response time detected in the selected time frame.
- Min. Response Time (Sec) displays the lowest response time detected in the selected time frame.
- Avg. Work Time (Sec) (not displayed for SQLs) displays the average actual work time of the selected node without the underlying call path.
- Max. Work Time (Sec) (not displayed for SQLs) displays the maximum work time.
- Avg. CPU Time (Sec) displays the average time that CPU was consumed for the selected node and its underlying call path. (Not displayed for SQLs).
- Max. CPU Time (Sec) (only when a method is displayed, not SQL) displays the peak CPU time detected for the selected node.

#### Impact on All Entry Points table

The Impact on All Entry Points table displays the following information for every entry point that the selected method was invoked by in the selected time frame:

Entry Point - displays the name of the entry point from which the entity was invoked.

**Note:** Selecting the hyperlinked entry point name selects the entry point in the execution tree and displays the highlights tab for the entry point.

- Work Impact on Entry Point displays the percent value of the selected node's summed response time out of its entry point's summed response time.
- Method Avg. Response Time (Sec) displays the method's average response time.
- Executions by Entry Point displays the number of times the selected method was invoked by the specific entry point.
- Sum. Method Response Times displays the method's total response time.
- Sum. Entry Point Response Times displays the entry point's total response time.

#### Impact on All Direct Callers table

The Impact on All Direct Callers table displays the following information for every method that directly invoked the selected method:

Caller - displays the name of the method that directly invoked the selected method.

**Note:** Selecting the hyperlinked direct caller name selects the method in the execution tree and displays the Highlights tabs for the method.

- Work Impact on Caller displays the percentage of the selected method's total response time out of the direct caller method's total response time.
- Method Avg. Response Time (Sec) displays the method's average response time.
- Executions by Caller displays the number of times the selected method was executed by the specific direct caller method.
- Sum. Method Response Times displays the method's total response time.
- <span id="page-28-0"></span>Sum. Caller Response Times - displays the direct caller method's total response time.

### About the Entry Points tab

The Entry Points tab displays the top level URI/iView or methods (EJB or others) that are monitored for this instance, comparing performance data of the detected entry points within the monitored application in the selected time frame. This view enables efficient identification of problematic entry points and, in the event of many entry points from the same instance showing distress, problematic instances as well.

The Entry Points tab includes the following components:

- **Entry Points table**
- Avg. Response Time (Sec) vs. Executions overtime bar graph

**Note:** The SLA Compliance data can be switched to display as a percentage in the table, or in a ToolTip.

#### Entry Points table

The Entry Points table displays the following information for the top 30 entry points in the monitored instance:

- Icon displays the entry point type.
- Name displays the entry point name.

**Note:** Selecting the hyperlinked entry point name selects the entry point in the execution tree and displays the Highlights tab for the entry point.

- Avg. Response Time (Sec) displays the average response time for the selected node. The average response time is displayed in seconds.
- Executions displays the number of executions within the selected node.
- SLA Compliance displays the relative percentage of HTTP entry point service requests that approached or breached the defined SLA thresholds.
- Type displays the method type name.
- Sum. Response Times displays the total response time for the selected node. The summed response time is displayed in hours: minutes: seconds: milliseconds.
- Avg. Work Time (Sec) displays the average actual work time of the selected node without the underlying call path.
- Sum. Work Times displays the total work time for the selected node without the underlying call path.
- Max. Response Time (Sec) displays the peak response time detected in the selected time frame.
- Min. Response Time (Sec) displays the lowest response time detected in the selected time frame.
- Avg. CPU Time (Sec) displays the average time that CPU was consumed for the selected node and its underlying call path.
- Sum. CPU Time (Sec) displays the total CPU time.
- Max. CPU Time (Sec) displays the peak CPU time detected for the selected node.
- CPU Work Impact % displays the percent value of the selected node's CPU time out of its entry point's CPU time.
- Avg. CPU Work Time (Sec) displays the average actual work time that CPU was consumed for the selected node without its underlying call path.
- Sum. CPU Work Times displays the total CPU work time for the selected node without its underlying call path.

### Avg. Response Time (Sec) vs. Executions overtime bar graph

The Avg. Response Time (Sec) vs. Executions overtime bar graph displays the relationship over time between the average response time of the entry point selected in the table above and the number of times the entry point was executed in the same time frame. Hovering over any point in the bar graph will display a ToolTip with the date and time of the time slice, the average response time, and the number of executions.

# <span id="page-29-0"></span>About the SQL & Exit Points tab

The SQL & Exit Points tab displays the following information for all SQLs and exit points in the call tree beneath the selected entity.

- **Destinations table**
- Heaviest Exit Points Invoked Directly and Indirectly table
- Avg. Response Time (Sec) vs. Executions overtime bar graph

The exit points tab can provide information for the following:

- SQL statements
- Exit points methods (each has its relevant type)
- Custom exit points custom exit points connect Precise for J2EE to technologies within your environment that Precise cannot directly monitor. Examples are the Documentum Content Server, the Mainframe, etc. Connecting to these technologies, Precise for J2EE can provide you with indepth information regarding performance bottlenecks seen within your Precise application and pinpoint the root cause from within the external technology. By default, this feature is not configured in Precise for J2EE. For more information regarding enabling and configuring custom exit points, contact Customer Support.

#### Heaviest Exit Points Invoked Directly and Indirectly table

**Note:** When All Instances is the selected top level, this table will be called, Heaviest Exit Points by Work Time - ones that have at least 1% impact on the total.

The Heaviest Exit Points Invoked Directly and Indirectly table displays the following information for the selected entity:

- Icon indicates the method type or designated entity it represents.
- Name displays the exit point name. If the exit point is an SQL, the short SQL text is displayed. If the exit point is a method, the method's short name is displayed.
- Work Impact displays the percentage of work time of the selected exit point in relation to the total work time of the invoking method.
- Avg. Response Time (Sec) displays the average response time for the selected node. The average response time is displayed in seconds.
- Executions displays the number of executions within the selected node.
- Type displays the method type name.
- Sum. Response Times displays the total response time for the selected node. The summed response time is displayed in hours: minutes: seconds: milliseconds.
- Max. Response Time (Sec) displays the peak response time detected in the selected time frame.
- Min. Response Time (Sec) displays the lowest response time detected in the selected time frame.

#### Avg. Response Time (Sec) vs. Executions overtime bar graph

The Avg. Response Time (Sec) vs. Executions overtime bar graph displays the relationship over time between the average response time of the exit point selected in the table above and the number of times the exit point was executed in the same time frame. Hovering over any point in the bar graph will display a ToolTip with the date and time of the time slice, the average response time, and the number of executions.

#### Destinations table

The Destinations table displays all destinations for the selected entity:

- Name displays the destination name that can be either the Web service request name, 'DB Name' on 'Server Name' for SQLs, and so on.
- Type displays the exit point destination type such as, Web service, DB type, and so on.
- Work Impact displays the percentage of work time of the selected exit point in relation to the total work time of the invoking method
- <span id="page-30-0"></span>Executions - displays the number of executions within the selected node.

### About the Methods tab

The All Methods tab contains both URI/iView and methods from the entire call tree beneath the current context instance. All data is aggregated from the underlying call tree.

The Methods tab includes the following components:

- **Methods Invoked Directly and Indirectly**
- Avg. Response Time (Sec) vs. Executions for selected method overtime bar graph

#### Methods Invoked Directly and Indirectly

On top appears the comparison table called "All Methods Invoked Directly and Indirectly".

**Note:** This will be Heaviest methods by work time when all instances in the top level in the executions table, with 1% impact min.

- Icon displays the entry point type.
- Name displays the entry point name.

**Note:** Selecting the hyperlinked entry point name selects the entry point in the execution tree and displays the Highlights tab for the entry point.

- Work Impact displays the percentage of work time of the selected exit point in relation to the total work time of the invoking method
- Avg. Response Time (Sec) displays the average response time for the selected node. The average response time is displayed in seconds.
- Executions displays the number of executions within the selected node.
- Type displays the method type name.
- Sum. Response Times displays the total response time for the selected node. The summed response time is displayed in hours: minutes: seconds: milliseconds.Avg. Work Time (Sec) - displays the average actual work time of the selected node without its underlying call path.
- Avg. Work Time (Sec) displays the average actual work time of the selected node without the underlying call path.
- Sum. Work Times displays the total work time for the selected node without its underlying call path.
- Max. Response Time (Sec) displays the peak response time detected in the selected time frame.
- Min. Response Time (Sec) displays the lowest response time detected in the selected time frame.
- Avg. CPU Time (Sec) displays the average time that CPU was consumed for the selected node and its underlying call path.
- Sum. CPU Times displays the total CPU time.
- Max. CPU Time (Sec) displays the peak CPU time detected for the selected node.
- CPU Work Impact % displays the percent value of the selected node's CPU time out of its entry point's CPU time.
- Avg. CPU Work Time (Sec) displays the average actual work time that CPU was consumed for the selected node without its underling call path.
- Sum. CPU Work Times displays the total CPU work time for the selected node without its underlying call path.

#### Avg. Response Time (Sec) vs. Executions for selected method overtime bar graph

The Avg. Response Time (Sec) vs. Executions overtime bar graph displays the relationship over time between the average response time of the exit point selected in the table above and the number of times the exit point was executed in the selected time frame. Hovering at any point in the bar graph will display a ToolTip with the date and time of the time slice, the average response time, and the number of executions.

### <span id="page-31-0"></span>About the Locks tab

The Locks tab displays locked methods from the entire call tree beneath the selected node. All data is aggregated from the underlying call tree.

The Locks tab also displays the top level URI or iView, or methods (such as: URI, EJB, or others) that are monitored for this instance.

**Note:** The locking methods themselves are not displayed on the tree.

The "lock" identifier is calculated at runtime. It is based on the object name that is being locked (synchronized). It is possible to use the same object more than once during the same method. In that case, Precise for J2EE adds an index for each of the lock events, in order to enable the developer to distinguish between the two lock events.

For example:

```
Public void foo(){
//run some code...
Synchronized (myLockObject){// will be labeled as myLockObject+0
   //run some synchronized code...
\lambda//run some more code...
// and then we need to have another synchronized block, locking the same 
object as before
Synchronized (myLockObject){// will be labeled as myLockObject+1
   // run some more synchronized code...
)
```

```
32
```
The Locks tab includes the following components:

- Locked Methods under the Selected Entity
- Methods Simultaneously Locked with the Method Selected Above
- Avg. Lock Time (Sec) of the Methods Selected in the Tables Above

#### Locked Methods under the Selected Entity

- Icon indicates the method type.
- Name displays the short name of the actual method that participated in a lock in the selected time frame. The long method name is shown in the ToolTip.

**Note:** Clicking on a method name selects that method within the execution tree and refreshes the Activity workspace data for the selected method. The Activity workspace will open the Locks tab for the selected method.

- Lock Impact- displays the relative percentage of the selected entity's lock time, out of the instance's summed response time.
- Avg. Lock Time (Sec) displays the average time the selected entity was locked.
- Lock Acquisitions displays the number of locks by the selected entity in the selected time frame.
- Sum. Lock Times displays the total time that the selected entity was locked in the selected time frame.

#### Methods Simultaneously Locked with the Method Selected Above

When a method is selected in the Locked Methods under the Selected Entity table, this table displays all actual methods (and not a method in their call path) that participated in a lock with the method selected above.

- Icon indicates the method type.
- Name displays the short name of the actual method that participated in a lock in the selected time frame. The long method name is shown in the ToolTip.

**Note:** Clicking on a method name selects that method within the execution tree and refreshes the Activity workspace data for the selected method. The Activity workspace will open the Locks tab for the selected method.

- Lock Impact- displays the relative percentage of the selected entity lock time, out of the instance's summed response time.
- Avg. Lock Time (Sec) displays the average time the selected entity was locked.
- Lock Acquisitions displays the number of locks by the selected entity in the selected time frame.
- Sum. Lock Times displays the total time that the selected node was locked in the selected time frame.

#### Avg. Lock Time (Sec) of the Methods Selected in the Tables Above

The Avg. Lock Time (Sec) of the Methods Selected in the Tables Above overtime bar graph shows an overtime view of the periods where the methods selected in the tables above acquired locks. This view enables you to understand the mutual locking relationship of the two methods - are they always locked at the same times (meaning, they lock each other only), is one locking (indicated by a short lock time) and other locked (indicated by a long lock time), and so on. Hovering at any point in the bar graph will display a ToolTip with the date and time of the time slice, the average lock time, and the number of locks.

### <span id="page-32-0"></span>About the Exceptions tab

The Exceptions tab displays data for exceptions thrown from the entire call tree beneath the current context - instance. All data is aggregated from the underlying call tree.

The Exceptions tab includes the following components:

- **Exceptions Thrown Directly and Indirectly**
- **Locations for Selected Exception**
- **Stack Traces**

#### Exceptions Thrown Directly and Indirectly

On top appears a comparison table which summarizes the number of exceptions.

**Note:** Exceptions monitoring is turned off by default. To turn on exceptions monitoring, go to **Settings>Monitor Settings**. See "Configuring Monitor Settings" on page 41.

All columns can be sorted. The default sort is by Count column.

- Thrown Class displays the short name of the class. The long name, including packages, appears in the ToolTip.
- Count the number of times the exceptions class was thrown.
- Last Detected On displays the exact date and time (to the second) that the thrown exceptions classes were detected.

#### Locations for Selected Exception

- Location displays the short location name of the exception. The long name appears in the ToolTip.
- Count displays the number of times the exception was thrown from the specific location.
- Message displays the message that was set in the thrown class.
- Exception Cause displays the exception cause (when available).
- Monitored Caller displays the direct calling method where the exception was thrown.

#### Stack Traces

On the bottom appears the title "Exception Stack Traces". This table displays information where each row is a specific occurrence of the exception selected on top. There is one row per stack trace on this table.

Catches exceptions during a time slice, based on the instrumentation configuration (switched off by default) and filtering criteria.

<span id="page-33-0"></span>See *Precise Administration Guide*, Appendix A, regarding configuring exception seeker options.

### About the Leaks tab

The Leaks tab displays object allocation data from the entire call tree beneath the current context - instance. All data is aggregated from the underlying call tree.

#### **Note:** The Leaks tab is only relevant for instance or All Instances levels.

The Leaks tab includes the following components:

- Leak Candidates Allocated Directly and Indirectly
- The table below describes the columns in the Leak Candidates Allocated Directly and Indirectly table.
- **Stack Trace Details**

#### Leak Candidates Allocated Directly and Indirectly

Allocation Method - the method name where the object was allocated.

- Object Type the object, collection, array, or string buffer. It contains values such as: "Integer", "String", or "MyObject"
- Growth Rate the rate that the number of objects grows over time. This is displayed in percent for growth rate per minute.

#### Live Objects Count

On top appears an objects comparison table.

All columns can be sorted. The default sort is by Growth Rate (%) column.

**Note:** Leaks monitoring is turned off by default. To turn on Leaks monitoring, go to the Settings menu. See "Configuring Monitor Settings" on page 41.

The Leaks tab displays details about the top 64 allocation sites with the largest total live allocated objects in the selected time frame. Each allocating method displays the collection's stack trace in its ToolTip. The stack trace displays the executions leading backwards from the allocation site to the application's initial execution.

For the top n allocating methods, the chart shows the approximate number of live objects in the collection, or its growth rate (according to the sorting column). Negative trends can be identified using these charts by detecting memory leaking locations.

**Note:** Aggregation in the table is according to: Allocating Method name, the Object Type, and the full path.

The table below describes the columns in the Leak Candidates Allocated Directly and Indirectly table.

| <b>Item</b>               | <b>Description</b>                                                                                                    |  |
|---------------------------|----------------------------------------------------------------------------------------------------|--|
| <b>Chart Legend Color</b> | Color icon showing the color representing the row in the graph.                                                           |  |
| <b>Allocated Method</b>   | The method name where the object was allocated.                                                                           |  |
| Object Type               | The Object, Collection, Array, or String Buffer. It contains values such as: "Integer", "String", or<br>"MyObject".       |  |
| Growth Rate (%)           | Rate of growth (in percents) of the number of objects over time (objects/minutes).<br>This column is default for sorting. |  |
| Live Objects Count        | Number of live instances of an object.<br>Live Objects Count can be displayed as a "waterfall" bar, or in numbers.        |  |

**Table 3-5** Columns in the JVM Leak Candidates Allocated Directly and Indirectly table

#### Stack Trace Details

Stack Trace details appear in the expanded view that appears when hovering over each row's complete path (Stack Trace).

# <span id="page-34-0"></span>How the identify performance problems in the Tree View

You can identify a performance problem in Tree View by doing one or more of the following:

- Identifying slow Service Requests
- Identifying slow Methods
- Identifying the most invoked Service Request or Method
- Searching for a specific Service Request or Method

**Note:** The performance attribute by which the Tree View is sorted is shown on the workspace heading as well as on the ToolTip displayed when you place the cursor over a tree node. The number in brackets is the value of the entity according to its sort attribute.

# <span id="page-35-0"></span>Identifying slow Service Requests

To identify slow Service Requests

- **1** In the Time Frame list, select the period of time you want to analyze.
- **2** In the Instance list, select the J2EE instance you want to analyze.
- **3** Sort the tree by the performance attribute you want to explore (for example, Response Time (Avg) or Response Time (Sum). The default is Response Time (Avg), but you can change it using the Tree View Settings.
- **4** In the Tree pane, select the Service Request you want to analyze. Focus on the Service Request that has a performance counter (for example, Response Time) that is higher than it should be.
- **5** In the Details pane, look at both the Response Time graph and the Executions graph. Select a problematic time period to investigate and hover over it with the mouse. Additionally, analyze the details that are displayed in the Overview.
- **6** On the displayed ToolTip, look for the time period.
- **7** To view the problem in more detail, in the Time Frame list, select a narrower time frame which includes the time period that is displayed on the ToolTip.
- **8** To investigate the root cause of the slow performance, expand the Service Request tree node to see its invoked methods. Continue with the Identifying slow Methods procedure.

### <span id="page-35-1"></span>Identifying slow Methods

To identify slow Methods

- **1** In the Time Frame list, select the period of time you want to analyze.
- **2** In the Instance list, select the instance you want to analyze.
- **3** Sort the tree according to the performance parameter you want to investigate.
- **4** Select the Method you want to analyze.
- <span id="page-35-2"></span>**5** Continue expanding additional tree levels until you can identify the slow Methods.

### Identifying the most invoked Service Request or Method

To identify the most invoked Service Request or Method

- **1** In the Time Frame list, select the period of time you want to analyze.
- **2** In the Instance list, select the instance you want to analyze.
- **3** On the Precise bar, go to **Settings>Tree View Settings**.
- **4** In the Tree View Settings dialog box, in the Sort by drop-down list, select Executions. Click A to display in Ascending order or D to display in Descending order.
- **5** Select the Method you want to analyze. Methods with the highest number of executions are most frequently invoked.

# <span id="page-36-0"></span>Searching for a specific Service Request or Method

To search for a specific Service Request or Method

- **1** In the Time Frame list, select the period of time you want to analyze.
- **2** In the Instance list, select the instance you want to analyze.
- **3** In the Tree pane, right-click the Service Request, Method, or instance node to search under.
- **4** From the popup menu, select the **Search** option.
- **5** In the Search dialog box, specify the search parameters by inserting the string to search for and the number of results to display.
- **6** Click **OK**. The results are highlighted in bold font and you can decide to focus on one of them by selecting it.

# <span id="page-37-0"></span>Examining statistical information

This section includes the following topics:

- About the Statistics workspace
- <span id="page-37-1"></span>How the Statistics workspace is structured

# About the Statistics workspace

The Precise for J2EE Collector collects performance metrics provided by WebSphere, WebLogic, and other application servers. These application server metrics are displayed in the Statistics workspace.

**Note:** The information collected can be modified in the Monitor Settings dialog box. For more information, see "Configuring Statistics Settings" on page 45.

The application servers collect the metrics and provide an interface for the Precise for J2EE Collector to obtain them. Depending on the application server, the Precise for J2EE Collector may log into the administrative server of the monitored JVM to gather the metrics or obtain the metrics in other ways. These metrics provide an important source of performance data for Database Connection Pools, EJB Pools and Caches, Sessions, and Threads. Precise for J2EE identifies a set of similar metrics using a Group Name. For example, the Database Connection Pool group includes many metrics describing a Database Connection Pool such as maximum capacity, active connections, and so on.

The Statistics workspace enables you to provide answers to such questions as, "Does the JVM spend too much time in the garbage collection process?"

**Note:** Precise for J2EE collects general metrics such as garbage collection, memory and CPU for all monitored JVMs. Additional set of metrics - JMX metrics are collected for some Application Servers like WebLogic, WebSphere, Tomcat etc. See support matrix for more information. Enabling JMX metrics collection might require execution of additional action items.

# <span id="page-37-2"></span>How the Statistics workspace is structured

The Statistics workspace displays information on a selected entity and its associated entities. For example, it is possible to associate with all counters that are related to a specific instance, by selecting the Counters entity from the Association controls.

# <span id="page-37-3"></span>About the Main area in the Statistics workspace

The Main area includes two view options - Memory and GC and CPU Consumption - each containing overtime graphs displaying different aspects of the selected entity's performance. Select the desired view from the drop-down list underneath the workspace heading.

#### About the Memory and GC view

The Memory and GC view includes the following overtime graphs:

- Avg. Heap Usage this bar graph displays the breakdown between free and used heap in the selected time frame, and any JVM starts and restarts that occur. Hovering over a breakdown bar will display a ToolTip with the following information for that time slice: used heap, free heap, total allocation heap, max allowed heap, max used heap, and min used heap.
- GC Time % this bar graph displays the relative time spent in garbage collection out of the total response time in the selected time frame, and any JVM starts and restarts that occur.
- Maximum Used Heap this line graph displays and compares the maximum allowed and maximum used heap size in the selected time frame.
- Minimum Used Heap this line graph displays the minimum used heap size in the selected time frame. Hovering at any point in the graph displays the time slice date and time and the numerical value of the minimum used heap size.

#### About the CPU Consumption view

The CPU Consumption view includes the following overtime graph:

CPU Consumption - this bar graph displays the CPU consumption percentage rate in the selected time frame, and any JVM starts and restarts that occur.

### <span id="page-38-0"></span>About the Association area in the Statistics workspace

The Association area provides corresponding information for the entities associated with the selected entity (displayed in the Main area). You can view information for one type of entity at a time, such as instances only, by selecting an item from the Association controls. The selection you make is reflected in the Association area only; the Main area remains unchanged.

From the Association area, you can also drill down to another entity by clicking a row in the table. A drilldown affects the whole workspace. When you drill down to another entity, the Workspace heading displays the new selection; the Main area displays an overtime line graph about the newly selected entity, and the Association area displays the entities associated with the selected entity.

For example, it is possible to associate to all instances that are related to a specific server or all counters that have been collected for a specific server, by selecting the appropriate row from the Association controls.

If you want detailed information on a specific server counter, in the Association area, click the row of the counter that you want to view detailed information for. The Workspace heading indicates the newly selected entity, and the Main area displays an overtime graph for the counter you drilled down to. There is no Association area data for a counter.

# <span id="page-39-0"></span>About configuring Precise for J2EE settings

This section includes the following topics:

- Configuring Precise for J2EE settings
- **Configuring Monitor Settings**
- Configuring Statistics Settings
- **Enabling Populate Configuration**
- Enabling monitoring for leaks and/or exceptions
- Configuring Dynamic Types Allocation
- **Configuring Tree View Settings**
- **Configuring Display Settings**
- <span id="page-39-1"></span>**Configuring Time Frame Settings**

# Configuring Precise for J2EE settings

The Precise for J2EE user can define how Precise for J2EE collects data and how the collected data is displayed.

The Settings menu on the Precise bar allows you to configure the following:

- **Monitor Settings**
- Tree View Setting (Activity workspace only)
- **Display Settings**
- **Time Frame Settings**
- <span id="page-39-2"></span>**Dynamic Types Allocation**

# Configuring Monitor Settings

The Monitor Settings dialog box enables you to configure and modify the data aggregation and collection definitions for each Precise for J2EE Collector, monitored Java Virtual Machine (JVM) and cluster.

To view and modify the Precise for J2EE monitor settings

- **1** On the Precise bar, go to **Settings>Monitor Settings**. The Monitor Settings dialog box appears.
- **2** From the drop-down list in "Step 1: Select JVM / Cluster", select the cluster (clusters appear in bold) or JVM (instance and server name). Clicking **Affected Instances** opens the Affected Instances dialog box, displaying the instances connected to the selected instance/cluster that will be affected by any instrumentation change.
- To view and modify configuration in the Production monitoring mode, see "About Monitoring Configuration" on page 42.
- **3** To enable statistics collection, mark the "Collect Statistics" check box.
- **4** To modify the statistics collections settings, click **Statistics Configuration**. The Statistics Configuration dialog appears. See "Configuring Statistics Settings" on page 45.
- **5** To copy the current instrumentation to additional JVMs or clusters, click **Populate Configuration**. The Populate Configuration dialog appears. See "Enabling Populate Configuration" on page 46.
- **6** To enable one or more of the following monitoring options, mark the relevant check boxes:
	- Monitor Leaks
	- Monitor Exceptions
	- Enable Application Awareness for the DB Tier
- <span id="page-40-0"></span>**7** Click **OK**.

## About Monitoring Configuration

You can use the Monitoring Configuration dialog box to view and modify the status of all classes and methods in the selected JVM or cluster. To open this dialog box, go to **Settings>Monitor Settings>Monitoring Configuration**.

#### About the JVM Loaded Classes table

The JVM Loaded Classes table in the Monitoring Configuration dialog box displays all classes and methods detected in the selected JVM in alphabetical order. To ensure that you are viewing the most updated list, check the "Last Updated" date and time on the top right of the window, and if needed, click the refresh icon. If the "JVM is stopped last saved snapshot" text appears, the JVM must be restarted in order to refresh the list.

The following table describes the information displayed in the "JVM Loaded Classes" table:

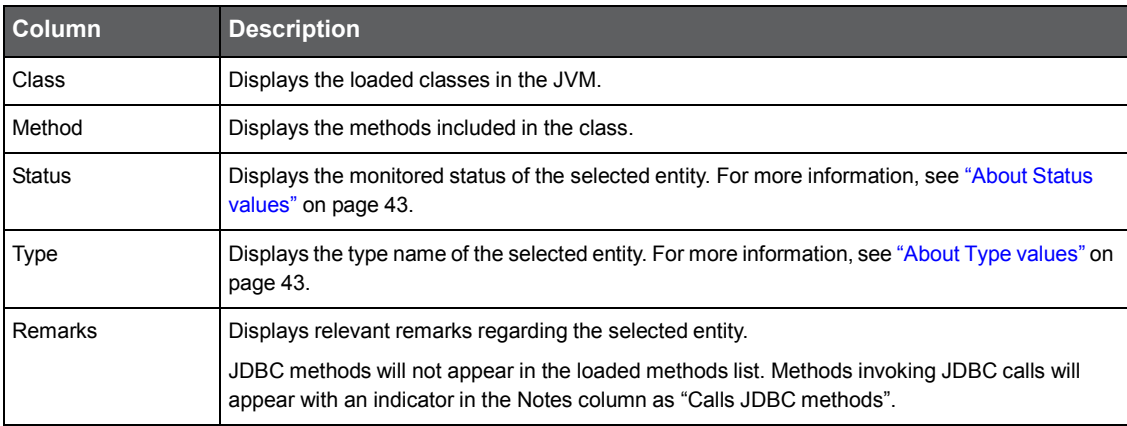

#### **Table 5-1** Monitoring Configuration icons

**Note:** When there are no pending changes, the list in the table displays "actual" monitoring status of classes and methods in the JVM. If pending changes exist, the list in the table displays "estimated" status of classes and methods in the JVM.

### About defining the information displayed in the JVM Loaded Classes table

In the Monitoring Configuration dialog box, you can define and filter the information displayed by selecting one of the pre-defined view options and by using the search fields.

The pre-defined view options are:

- All Classes and Methods shows all loaded default classes and associated methods (no filtering by status)
- Configured (Monitored & Blocked) shows all statuses except for <br/>blank> that are retrieved (for example: classes and methods including monitored, monitored (partial), pending, etc)
- Not Configured shows only <br/>blank> and pending statuses that can be retrieved
- Pending shows only pending statuses

In addition to selecting a view option, the user can apply search criteria by either Package/Class pattern and/or Method pattern.

Click the **Search** (spyglass) icon to search and select an existing pattern name, or begin typing a pattern name into the appropriate field. Precise for J2EE has a unique auto-complete feature which displays a list of all pattern names with letters that match the typed letters in the field. The table displays results based on the selected viewing option and the search criteria.

Click the **Clear** (X) icon to clear any entered search criteria, or simply delete the pattern name field content.

#### *About Status values*

Status can have any of the values shown below in the table.

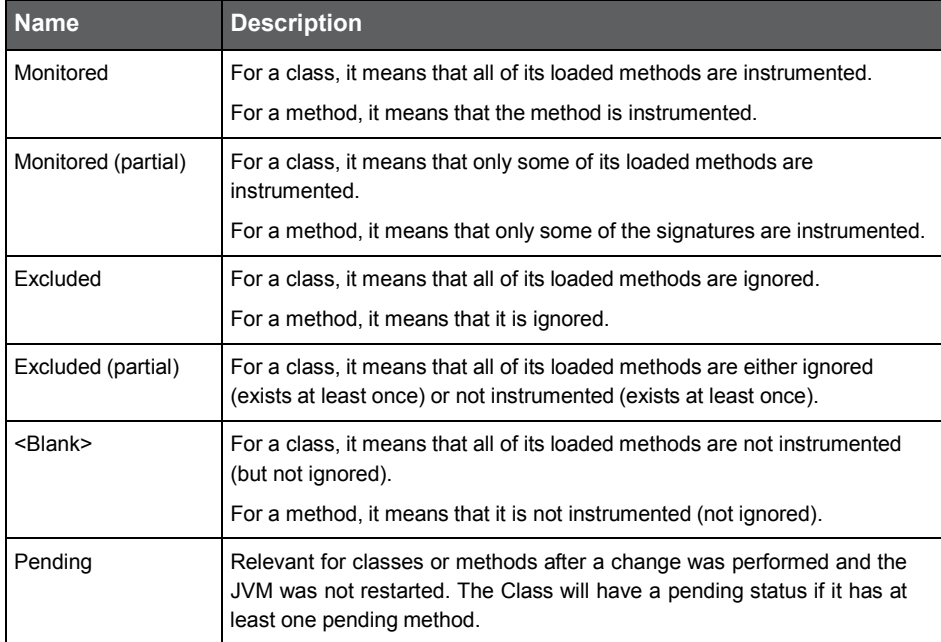

#### **Table 5-2** Available Status values

#### *About Type values*

The type is used to categorize classes and methods as meaningful parts of the monitored application. Predefined types can contain HTTP, EJB and others. User defined types can be added when defining classes/methods to be monitored. (If no type is defined, the Custom default type is used.) The types are the foundation for displaying response time breakdown into its components in the Precise for J2EE User Interface (for example, how much time is spent in EJBs or in JDBC methods).

The type of methods is either defined by the user, or by the product's predefined definitions.

The type of classes can be defined by the user or by the product's predefined definitions, or (when no specific definition exists) as a combination of all of its methods' types.

#### About modifying the Monitoring Configuration

The Monitoring Configuration dialog box enables the user to easily view and edit the monitoring status of the loaded classes or methods. It covers a broad spectrum of use cases, serving both novice and experienced users.

**Note:** A Pending Changes message will appear at the top of the screen after the user has made any changes to instrumentation definitions, and restart has not yet been performed.

To monitor one or more loaded classes or methods

- **1** In the table, click to select one or more loaded classes or methods for monitoring.
- **2** Click **Monitor**.
- **3** Click **Save** to save your changes, or **Cancel** to close the screen without saving changes.

**Note:** Restart JVM after saving your changes.

The user can stop monitoring a selected row in the table according to class or method status.

To stop monitoring a loaded class (classes) or methods

- **1** In the table, click to select one or more loaded classes or methods to stop monitoring.
- **2** Click **Stop Monitor**.
- **3** Click **Save** to save your changes, or **Cancel** to close the screen without saving changes.

**Note:** Restart JVM after saving your changes.

The user can exclude a selected row in the table according to class or method status.

To exclude (ignore) a loaded class (classes) or methods

- **1** In the table, click to select one or more loaded classes or methods to exclude.
- **2** Click **Exclude**.
- **3** Click **Save** to save your changes, or **Cancel** to close the screen without saving changes.

**Note:** Restart JVM after saving your changes.

- **4** Click **Manage Patterns** to edit or view the matching classes or methods.
- **5** After selecting a search pattern, click **Monitor Search Results** to monitor the search criteria pattern. After clicking the monitor search result, assign a type to the pattern in the opened pop-up message. Use **Monitor Search Results** to create and monitor patterns.

#### About the Patterns Manager

Use the Patterns Manager dialog to manage monitoring patterns to view or edit types and matching classes.

**Note:** User-defined classes can be edited (to add, edit, or delete) types, classes, and methods.

At the top of the screen, the selected JVM name and its "Last JVM start time" (date and time) are displayed. The Monitoring Patterns table displays configured patterns (classes and methods, and their assigned types). Click **Add Pattern** (above the table) to create a new pattern name to the table.

Click on the **+** icon in the table to open and view all members of the selected class.

To add a class or method pattern

- **1** For a new class pattern, click **Add Pattern**.
- **2** Begin typing the class name. Pattern Manager will automatically display currently detected classes starting with the same letters. Select the appropriate class name from the list.
- **3** For a selected class pattern, click the blank field in the Method Pattern column for the selected class row.
- **4** Begin typing the method name. Pattern Manager will automatically display currently detected methods starting with the same letters. Select the appropriate method name from the list.

#### *About Patterns Manager loaded classes and methods results*

The table (lower pane) displays the results (actual instrumentation status) for the selected classes or methods that match the selected definition row (upper pane).

The JVM "Loaded Classes and Methods" displays (in parenthesis) the total number of classes that were loaded. Also displayed is the date and time when the classes were "Last updated".

Click the Refresh icon to refresh the screen and update all viewed data.

Click on the **+** icon in the table to open and view all members of a selected class.

The table displays the following results:

- Class (the class name)
- Method (the method name)
- Status (See "About Status values" on page 43).
- Type (the assigned type, "custom" by default)
- <span id="page-43-0"></span>Notes (additional information for a specific class)

# Configuring Statistics Settings

The Statistics Settings dialog enables you to modify the Application Server Metrics data collection options for the selected JVM or cluster. You can view data for all the selected metrics in the Association area of the Memory and Statistics workspace.

**Warning:** Application server overhead will increase when the application server collects metrics and when the Precise for J2EE collector gathers them. Refer to the application server documentation for further details.

To configure Statistics Settings

- **1** On the Precise bar, go to **Settings>Monitor Settings>Statistics Configuration** (the link will only be active if the "Collect Statistics" check box is marked). The Statistics Configuration dialog box will appear, displaying a partial list of all metrics detected in the selected JVM or cluster. The two lists, Available Metrics and Selected Metrics, respectively show which metrics have not yet been selected to appear in the Memory and Statistics workspace and which metrics have already been selected.
- **2** Use the left and right arrows to move metrics between the two lists. By default, the Available Metrics list only displays a partial group of all detected metrics. To display all detected metrics, click **Update Metrics**. A message dialog box will appear. If you have made changes to the metrics, click **Yes** to save those changes before the metric retrieval process begins. Clicking **No** will begin the retrieval process without saving any changes made.
- **3** To search for a specific group or metrics, enter a JVM property in the field below the Available Metrics heading and click **Filter**.
- **4** Mark the "passwordRequired" check box.
- **5** Click **OK**.

# <span id="page-44-0"></span>About information displayed in the metrics lists

The table below describes the information displayed in the metrics lists.

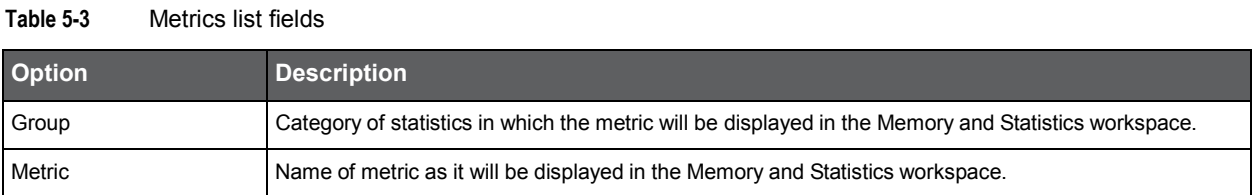

# <span id="page-44-1"></span>Enabling Populate Configuration

The Populate Configuration dialog box enables you to choose clusters or JVMs and copy the configuration from the selected JVM or cluster in the Monitor Settings dialog box to these clusters or JVMs.

To copy configuration to one or more JVMs or clusters

- **1** On the Precise bar, go to **Settings>Monitor Settings>Populate Configuration**. The Populate Configuration dialog box will appear, displaying the JVMs and clusters in the Available JVMs/Clusters and Selected JVMs/Clusters lists. The dialog heading will feature the name and server name of the source JVM or cluster.
- **2** Using the left and right arrows, move JVMs and clusters between the two lists until all JVMs and clusters that you wish to take on the instrumentation appear in the Selected JVMs/Clusters list.

**Note:** To search for a specific JVM or cluster, enter the JVM or cluster name (or part of it) in the field above the Available JVMs/Clusters list and click **Filter**.

<span id="page-44-2"></span>**3** Click **OK**.

# Enabling monitoring for leaks and/or exceptions

<span id="page-44-3"></span>Mark the appropriate option(s) to monitor for leaks and exceptions.

# Configuring Dynamic Types Allocation

The Dynamic Types Allocation dialog box enables you to customise the appearance of user-defined dynamic types in Precise for J2EE.

In this dialog, you can designate a color to a dynamic type which will represent the specified type in the various breakdown bars throughout Precise for J2EE. You can also define that information regarding specific types will appear in the information ToolTip in these graphs.

Up to 5 dynamic types can be assigned a color or ToolTip, and up to 5 dynamic types can be assigned only a ToolTip.

**Note:** To define dynamic types, see "About the Patterns Manager" on page 44.

To configure the dynamic types allocation

- **1** In any Precise for J2EE workspace, go to **Settings>Dynamic Types Allocation**.The Dynamic Types Allocation dialog will appear.
- **2** From the No Color and No ToolTip list on the left, select one or more types (up to 5).
- **3** Click the upper right arrow to move your selections to the Color and ToolTip list. Types in this list will appear as the specified color and information about them will appear in the information ToolTip.
- **4** Click the lower right arrow to move your selections to the No Color and ToolTip list. Types in this list will appear as part of the general "custom" type in the breakdown bar but will be mentioned by name in the information ToolTips.
- **5** To remove a selected type from either of the right lists, select the item(s) and click the appropriate left arrow.
- <span id="page-45-0"></span>**6** Click **OK**.

# Configuring Tree View Settings

The Tree View settings dialog box enables you to modify how information is displayed in the Tree view.

**Note:** When you click OK in this dialog, the current workspace is automatically refreshed.

To configure the tree view settings

- **1** In any Precise for J2EE workspace, go to **Settings>Tree View Settings**. The Tree View Settings dialog will appear.
- **2** In the "Sort by" drop-down list, select a field to sort the displayed data by. The default value is Avg. Response Time (Sec).
- **3** Click A to sort in ascending order, or D to sort in descending order.
- **4** From the drop-down list, select the maximum number of search results to be returned by a search within the execution tree. The default value is five.

**Note:** Changing this setting will automatically update the Search dialog box.

**5** Mark the "Show short name only" check box to display the method name in the execution tree by a short name.

**Note:** The full method name will always be displayed in the information ToolTip that appears when hovering over any entity in the execution tree.

<span id="page-45-1"></span>**6** Click **OK**.

# Configuring Display Settings

The Display Settings dialog box enables you to define Precise for J2EE to retain the selected view or tab, if applicable, when you drill down on an entity or select a different entity. This is sometimes referred to as sticky tabs. For example, if you have chosen the Locks view in the Activity workspace, this will become the default view for all entities, where applicable

To define Precise for J2EE to retain the selected view or

- **1** In any Precise for J2EE workspace, go to **Settings>Display Settings**. The Display Settings dialog will appear.
- **2** Mark the "Maintain the selected tab or view when switching entities" check box.
- **3** From the drop-down list, select the maximum number of executions to be displayed under each node. The default value is 30.
- <span id="page-45-2"></span>**4** Click **OK**.

# Configuring Time Frame Settings

The Time Frame Settings dialog box enables you to modify the default settings for both the time frame for displayed data and the auto-refresh mechanism.

To modify the default settings for the time frame and auto-refresh mechanism

**1** In any Precise for J2EE workspace, go to **Settings>Time Frame Settings**. The Time Frame Settings dialog will appear.

- **2** Modify the "By default, show performance information for the last" value by selecting the desired unit of time from the drop-down list and entering in the desired value for the selected unit. This will be the default time frame for data displayed in Precise for J2EE.
- **3** Modify the default frequency of the auto-refresh mechanism by entering the desired value (in minutes) in the "Auto-Refresh data every" field. When auto-refresh is enabled, data will be refreshed according to the updated value in this field.
- **4** Click **OK**.

# <span id="page-47-0"></span>Examining findings

This section includes the following topics:

- How to identify performance problems
- <span id="page-47-1"></span>■ About J2EE findings

# How to identify performance problems

In most cases, a Precise for J2EE workspace displays information in the context of a specific instance and time frame. However, if you want to view findings for another time frame or instance, you can change these settings using the respective dropdown lists.

<span id="page-47-2"></span>See "About the Findings area" on page 11.

### How to investigate a finding

When investigating finding, it is recommended to investigate findings based on their severity.

To investigate a finding

- **1** In the All J2EE Instances table, select the instance you want to investigate. In the Finding Details area, the top findings for a selected instance are displayed in the Findings table of a workspace.
- **2** Identify the findings with the highest severity rankings (red, orange, and yellow icons where red is the highest severity and yellow the lowest) in the Findings table.
- **3** In the Findings table, select a finding to analyze further the problem.
- **4** In the selected finding (the expanded view), read the data displayed for the finding and follow any links provided to view additional information (advice) or next steps (bullets) to perform the recommendation(s) that best suit(s) your needs.

# <span id="page-47-3"></span>About J2EE findings

Several workspace findings exist in the Findings table to help the user.

The following is a list of current Precise for J2EE findings for an instance/method:

- Heavy Entry Point
- **Frequent SLA Breaches**
- Heavy Method Contribution
- Excessive CPU Usage
- **Excessive Garbage Collection Time**
- **Memory Usage Near Maximum**
- **High Exceptions Rate**
- **Excessive Lock Time**

- Slow DB Request Execution
- **Slow Web service Execution**
- **Heavy Exit Point**
- **Significant JDBC Activity**
- **Significant External Activity**
- **Tuning Opportunities Detected**
- **Locks Detected**
- Exceptions Detected
- **Unbalanced Activity**
- <span id="page-48-0"></span>**Impact on Multiple Entry Point**

# Heavy Entry Point

Heavy entry points may indicate a potential performance irregularity in the entry point's underlying call path. When viewing information for "All Instances" in the execution tree, a high entry point finding across multiple instances will clarify if the irregularity is a result of the entry point or if it is a result of a specific instance.

**Note:** The finding is based on the total response time values, whereas by default, the execution tree is displayed according to the average response time. As a result, the specified heavy entry point is not necessarily found towards the top of the execution tree.

#### Working with the finding

Select the link in the expanded finding area. This will refresh the execution tree and analysis tabs to focus on the entry point, which will now be the selected node in the execution tree. In the new Highlights tab, examine the entry point's performance overtime activity and follow the specific findings to easily navigate to and analyze the root cause of the performance issue.

# <span id="page-48-1"></span>Frequent SLA Breaches

SLA thresholds are defined to help the user pinpoint HTTP entry points experiencing performance issues according to specific criteria. Frequent SLA breaches and near breaches can be caused by an underlying performance issue.

#### Working with the finding

To effectively locate the root cause of the performance finding, perform one of the following:

- Click on the entry point's link, and then look at the overtime SLA behavior to locate and zoom in to a specific (problematic) time frame. View the findings for that time frame and drill down until you locate the root cause.
- Select the root level of the execution tree and select the Entry Points tab. A high rate of SLA breaches across the application could result from overall resource exhaustion. Open the Memory and Statistics workspace to learn more about the environment performance issues, like high memory usage, CPU usage and so on.
- Go to **AdminPoint>Settings>SLA** to view the threshold definitions. (When you have too many SLA breaches, it may be a result of thresholds that are not defined appropriately for your application).

# <span id="page-49-0"></span>Heavy Method Contribution

A high work time for a specific method (reflecting the method's work time only, without the underlying call path), can indicate a performance issue within the context of that method.

In the same way, a high work time for a specific occurrence of a method invoked multiple times in the execution tree can indicate a performance issue within the context of that specific occurrence.

#### Working with the finding

Examine the heaviest occurrences further by following the featured link. The execution tree opens to the method's heaviest call path, facilitating effective navigation to the root cause. Examine the information displayed and look at the overtime graph and findings to drill down further to find the root cause of the performance issue.

**Note:** By default, information is displayed for the heaviest method's call path. To investigate the other call paths, select them from the execution tree. (They are highlighted in bold).

## <span id="page-49-1"></span>Excessive CPU Usage

High CPU usage may indicate that the JVM is experiencing a lack of resources. This influences the performance of applications running on the JVM.

High CPU consumption can be directly related to your JVM's activity. However, it can also result from a general lack of free CPU resources on that server.

Before working with the finding, verify that the high CPU consumption is not caused by the above independent scenario.

#### Working with the finding

Examine the CPU consumption rate by following the featured link.

The Memory and Statistics workspace appears. If you notice a consistently high CPU rate or an increase in the CPU usage overtime, open the Activity tab, observe the performance trends and findings that can explain the high CPU usage, and drill down to locate the root cause of the performance issue. If you notice a peak in the CPU consumption, zoom in to the time frame in which the peak occurred before opening the Activity tab.

**Note:** To obtain a clearer view of your application's overall CPU consumption trends, it is recommended to increase the time frame of the displayed information.

# <span id="page-49-2"></span>Excessive Garbage Collection Time

The application spends too much time performing Garbage Collection activities on the specified JVM.

This can result from:

- Incorrect object allocation and management like performing too many object allocations, performing too large allocations, keeping references to an object after it's no longer needed, and so on. Specifically, objects that have many references from the code and are freed only after numerous Garbage Collection cycles take more time to clean, and therefore impede the application's performance.
- The application code directly invokes Garbage Collection it is highly recommended not to interfere with the independent Garbage Collection operation. Therefore, manual executions by application code should be eliminated.

#### Working with the finding

Examine the Garbage Collection time percentage trends by following the featured link. The Memory and Statistics workspace appears.

**Note:** To obtain a clearer view of your application's overall Garbage Collection times trends, it is recommended to increase the time frame of the displayed information.

### <span id="page-50-0"></span>Memory Usage Near Maximum

Each JVM has a defined amount of maximum allowed heap size. Reaching the maximum allowed heap size can cause the JVM and the application to crash. This finding is triggered when the maximum used heap is getting dangerously close to that limit.

#### Working with the finding

- Examine the memory usage trends by following the featured link. The Memory and Statistics workspace appears. Specifically focus on the overtime graph of the maximum used heap compared to the maximum allowed heap size.
- If the maximum and/or minimum heap usage graphs indicate rising trends, consider switching on the Leak Seeker through the Settings screen.

**Note:** This is recommended in Non-production mode only.

**Note:** To obtain a clearer view of your application's overall memory usage trends, it is recommended to increase the time frame of the displayed information.

# <span id="page-50-1"></span>High Exceptions Rate

Exceptions handling has a high price in terms of processing time. It is also takes time away from a performing application's business logic. Therefore, a high exceptions rate can significantly influence application performance.

A high exceptions rate can also indicate that the application code is using exceptions as part of its natural flow, and not only as a means to handle errors and unexpected situations.

#### Working with the finding

- Examine the exceptions information further by following the featured link. The Exceptions tab opens, featuring all exceptions types and their total occurrences in the code. Examine the exceptions and their stack traces to understand where you need to focus the investigation.
- Follow the Monitored Caller links of relevant exceptions to locate the closest monitored methods inside the execution tree. You may continue further, or forward this information for next-level handling.

### <span id="page-50-2"></span>Excessive Lock Time

A significant percentage of the selected entity's total response time is spent waiting for lock acquisitions. Waiting for locks means that the online activity (or batch process) is on hold, and is waiting for another activity or process to release the lock. Typically, eliminating locks can improve the performance of your transactions.

A possible solution is to consider tuning your transaction performance to reduce the time spent waiting for locks.

### Working with the finding

Examine the lock acquisitions further by following the featured link. The Locks tab opens, featuring all methods participating in a lock. Examine which methods are competing against each other to acquire locks. Consider whether the lock is indeed protecting a shared resource and whether access to the resource can be made more efficient, reducing the transaction's running time.

# <span id="page-51-0"></span>Slow DB Request Execution

A significant percentage of the selected entity's total response time is spent waiting for a specific DB request execution.

A possible solution is to tune your DB requests to optimize transaction performance.

### Working with the finding

- Click on the queries to find their occurrences in the call tree, find the target DBs, and inspect their behavior over time.
- Examine the DB request further by following the featured link.

The SQL and Exit Points tab opens, displaying details for SQL statements that the selected entity or its underlying call tree is waiting for, according to their contribution to the overall performance. From this view of the overall external activity:

- Follow one of the slowest DB requests to drill-down within the call tree and check the load balancing information further by opening the Load Balance tab. Examine whether it is relatively heavier when being called from specific JVMs.
- If the database instance is monitored by Precise, follow the "Analyze" link in the Highlights tab to drill down to the respective expert view (for example, Precise for Oracle), and see how it could be more efficiently tuned.
- Consider parallelizing the external activity to run while processing is being done on the JVM side.

# <span id="page-51-1"></span>Slow Web service Execution

A significant percentage of the selected entity's total response time is spent waiting for a specific external Web service execution.

A possible solution is to tune the external Web service to optimize transaction performance.

#### Working with the finding

- Follow the featured link and examine which call paths invoke the external web service and which call paths are the heaviest. From this view of the overall external activity:
	- Follow one of the web service requests to drill-down within the call tree and check the load balancing information further by opening the Load Balance tab. Examine whether it is relatively heavier when being called from specific JVMs.
	- If the Web service is running on a J2EE or .NET instance which is monitored by Precise, follow the "Analyze" link in the Highlights tab to drill down to the respective expert view (for example, Precise for Oracle), and see how it could be more efficiently tuned.
- Consider parallelizing the external activity to run while processing is being done on the JVM side.
- Check the load balancing information of the Web service by opening the Load Balance tab. Examine whether it is relatively heavier when being called from specific JVMs.

# <span id="page-52-0"></span>Heavy Exit Point

A significant percentage of the selected entity's total response time is spent waiting for external activity (for example, SAP RFCs, Tuxedo service requests, RMI calls, and so on).

A possible solution is to consider tuning your transaction performance and the time spent executing external activity.

#### Working with the finding

Examine the external activity further by following the featured link.

The SQL and Exit Points tab opens, displaying details for exit points that the selected entity or its underlying call tree is waiting for, according to their contribution to the overall performance. DB activity is featured in this list as SQL statements.

- Click on a link to examine the call paths that invoke the external activity, and focus on the heaviest.
- If the exit point is monitored by Precise, follow the "Analyze" link in the Highlights tab to drill down to the respective expert view (for example, Precise for Oracle), and see how it could be more efficiently tuned.
- To understand the influence the exit point has on the entire application, open the Impact tab to view the impact of the exit point on all entry points and call paths in the application.
- Check the load balancing information of the exit points by opening the Load Balance tab. Examine whether it is relatively heavier when being called from specific JVMs.
- <span id="page-52-1"></span>Consider parallelizing the external activity to run while processing is being done on the JVM side.

# Significant JDBC Activity

A significant percentage of the selected entity's total response time is spent waiting for DB activity invoked by a JDBC request.

This can result from a specific heavy statement or a collection of many, relatively short statements, being executed.

A possible solution is to consider tuning your transaction performance to reduce the time spent executing DB statements.

#### Working with the finding

Examine the external activity further by following the featured link.

The SQL and Exit Points tab opens, displaying details for exit points that the selected entity or its underlying call tree is waiting for, according to their contribution to the overall performance. DB activity is featured in this list as SQL statements. From this view of the overall external activity:

- Consider unifying queries to eliminate communication and query overheads.
- Follow one of the heaviest SQL statements' links to drill-down within the call tree to locate the target DB and perform one of the following:
	- Check the overtime activity graph and summary area in the highlights tab.
	- Check the load balancing information further by opening the Load Balance tab. Examine whether it is relatively heavier when being called from specific JVMs.
- Consider parallelizing the queries to run while processing is being done on the JVM side.
- To understand the influence the exit point has on the entire application, open the Impact tab to view the impact of the exit point on all entry points and call paths in the application.

# <span id="page-52-2"></span>Significant External Activity

A significant percentage of the selected entity's total response time is spent waiting for external activity (for example, SAP RFCs, Tuxedo service requests, RMI calls, and so on).

This can either indicate that a specific external activity is experiencing performance issues, or a large number of external calls, each of them relatively short, producing a high total response time.

#### Working with the finding

Examine the external activity further by following the featured link.

The SQL and Exit Points tab opens, displaying details for exit points that the selected entity or its underlying call tree is waiting for, according to their contribution to the overall performance. From this view of the overall external activity:

- Consider unifying requests to eliminate communication overheads.
- Consider using an internal cache mechanism for reducing external calls, in case the same calls are being invoked repeatedly.
- Follow one of the heaviest exit points' links to drill-down within the call tree, and perform one of the following:
	- Check the overtime activity graph and summary area in the Highlights tab.
	- Check the load balancing information further by opening the Load Balance tab. Examine whether it is relatively heavier when being called from specific JVMs.
	- To understand the influence the exit point has on the entire application, open the Impact tab to view the impact of the exit point on all entry points and call paths in the application.
	- If the exit point is monitored by Precise, follow the "Analyze" link in the Highlights tab to drill down to the respective expert view (for example, Precise for Oracle), and see how it could be more efficiently tuned.
- <span id="page-53-0"></span>Consider parallelizing the external activity to run while processing is being done on the JVM side.

# Tuning Opportunities Detected

The selected method showed a high work time. This may indicate that the selected method is the last branch of the call tree, or that visibility to the selected method's underlying call path can be enhanced by adding instrumentation.

#### Working with the finding

- If the information regarding the method and its performance metrics is sufficient, forward this information over to the Java expert or developer for next-level handling using either the email or print option.
- If more accurate pinpointing is needed, increase the level of visibility by adding instrumentation for all methods in the selected method's call tree by updating the instrumentation definitions. Following a JVM restart, you will see a detailed breakdown of the work time of the selected method and its call tree, enabling easy identification of the specific problematic method. For more information, see the *About instrumenting all calls from a method* section in the *Precise Administration Guide*.

# <span id="page-53-1"></span>Locks Detected

While executing the selected context and its underlying call tree, time was spent waiting for lock acquisitions.

While waiting for lock acquisition, the online activity (or batch process) is put on hold until another activity or process acquires the lock. Therefore, eliminating locks can improve the performance of your transactions.

#### Working with the finding

Examine the lock details by following the featured link. The Locks tab opens, displaying all methods involved in a locking activity. Examine which methods are competing against each other for acquiring locks.

To examine methods with considerable lock time, follow the lock's link to locate it within the execution tree. Consider whether the lock is indeed protecting a shared resource and whether access to the resource can be made more efficient, thus reducing the transactions running time.

# <span id="page-54-0"></span>Exceptions Detected

Exceptions were thrown in the selected context or its underlying call tree.

This may cause users (or batch activities) to experience performance or availability issues.

### Working with the finding

View the full details of the thrown exceptions by following the featured link. The Exceptions tab opens, displaying all thrown exceptions, their frequency, and the full stack trace. Use this information to determine whether this behavior is normal or needs further attention, or forward a link to the displayed tab to a Java expert or developer for next level handling.

# <span id="page-54-1"></span>Unbalanced Activity

The selected entity was invoked in multiple JVMs and encountered significantly different response times across the JVMs.

A transaction executed on a cluster of JVMs may encounter different service levels per execution, depending on the activity of the specific cluster's JVMs executing the transaction.

#### Working with the finding

- Examine the affected paths and transactions by following the featured link. The Load Balancing tab opens, displaying an overview of the selected entity's behavior across the different JVMs, and providing the ability to select the specific JVM and examine its relative performance against the application's average.
- Select a JVM row and check its overtime response time and number of executions.
	- In case of a high or growing number of executions over time, the difference in response time may be the result of load balancing issues. The affected JVMs may be getting more requests than their counterparts, and may not be able to cope with the increasing load. Check your load balancing component, as well as the scalability of the JVM's software.
	- When there are no load balancing issues, but the JVM still has a high response time, this may be a result of a resources shortage on one or more of the JVMs. Go to the Memory & Statistics workspace and examine the behavior of the affected JVMs, to determine whether a resource issue is affecting the performance of the application running on it. Typically, in case of resource shortage, more than one entry point will be affected.
	- When there are no load balancing issues and there is no resource shortage, select the slower JVMs from the Load Balancing tab, and drill down to examine the behavior of the entity on the specific JVM.

# <span id="page-54-2"></span>Impact on Multiple Entry Point

The selected method/SQL is invoked from multiple call paths and therefore affects the performance of the instance (JVM) in a cumulative manner.

Therefore, improving the performance of the selected method/SQL will impact more than its current call path, and may improve the performance of additional paths and transactions containing the method.

#### Working with the finding

Examine the affected paths and transactions by following the featured link.

55

The Impact tab opens, displaying a list of entry points and call paths affected by the selected method. Tuning methods/SQLs executions with notably high impact rates will positively affect the overall performance.

■ Take note of high variations between method response times when called from different paths. Such variations may indicate a dependence of the method's performance on context. Therefore, drill down to the problematic context(s) for further tuning.

# <span id="page-56-0"></span>**Glossary**

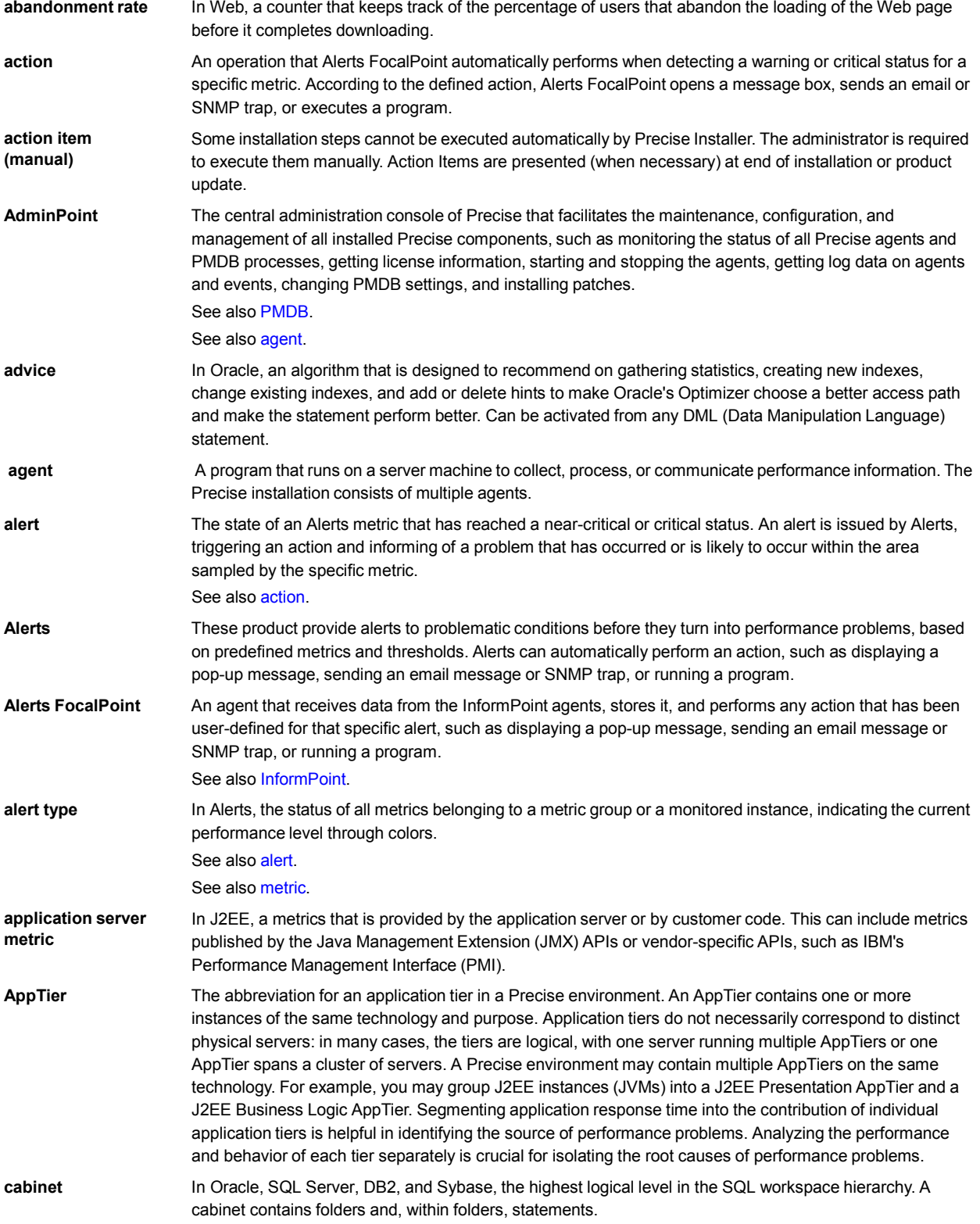

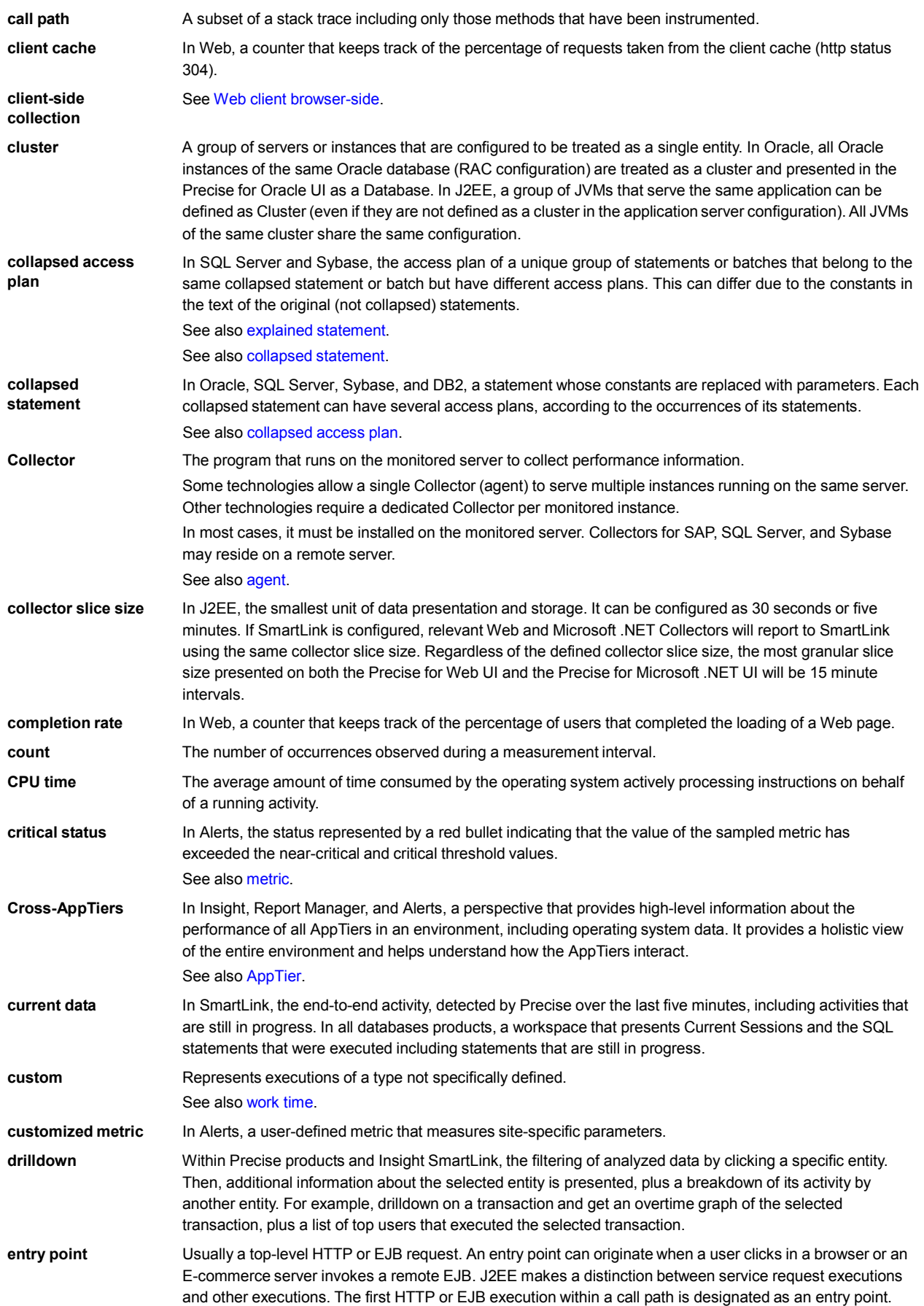

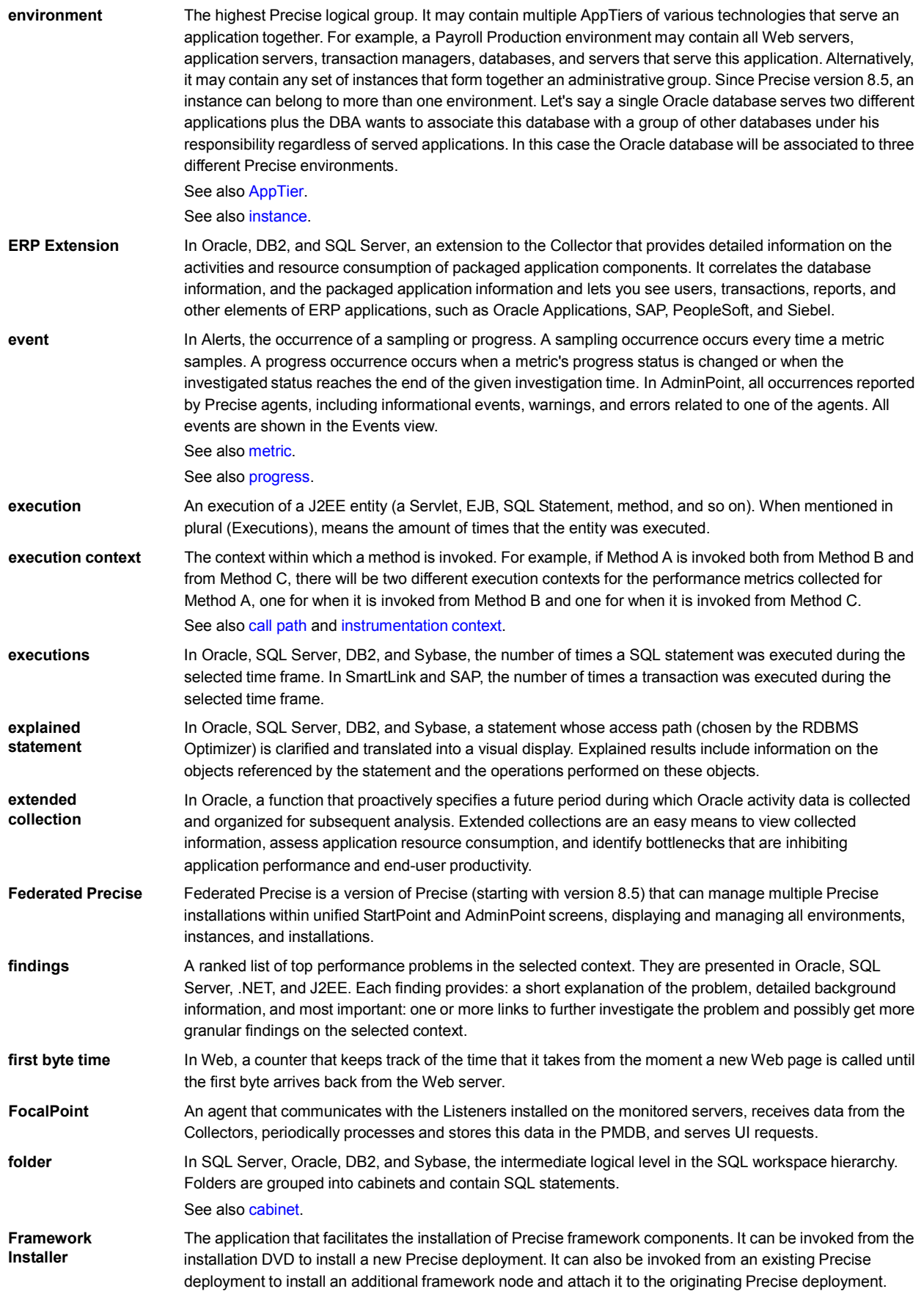

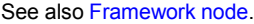

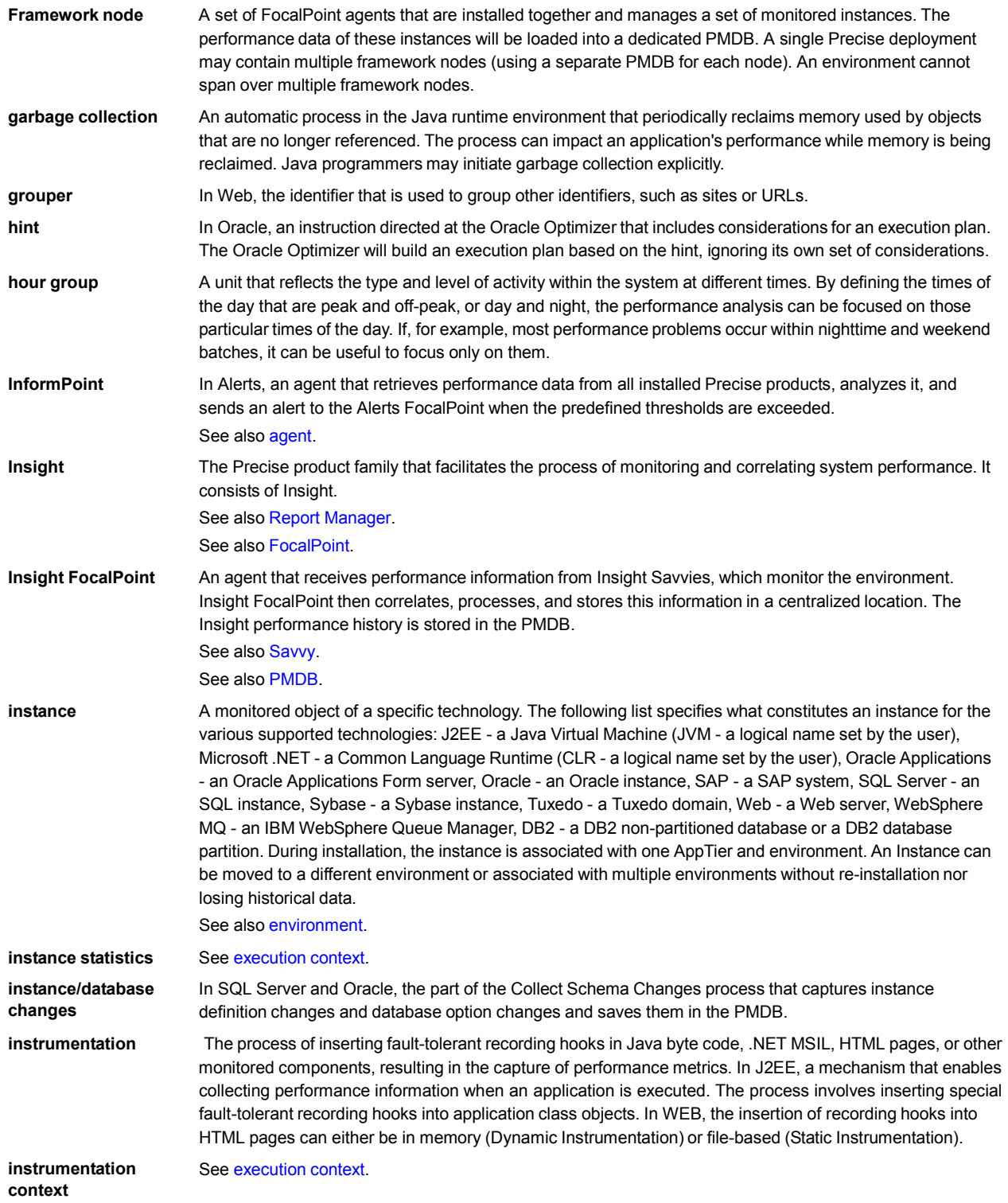

**internal execution** The process of invoking a request from an HTTP request (Servlet or JSP) or an EJB. J2EE displays an internal execution like any other execution. **JRE (Java Runtime** As the runtime part of the Java software, the combination of the components that enable the execution of a

**Environment)** Java program: a Java virtual machine, the core class libraries, and the files that form the Java platform.

**JSP (Java Server Page)** An HTML page with special tags for Java scripting. An application server processes the tags and generates a Servlet.

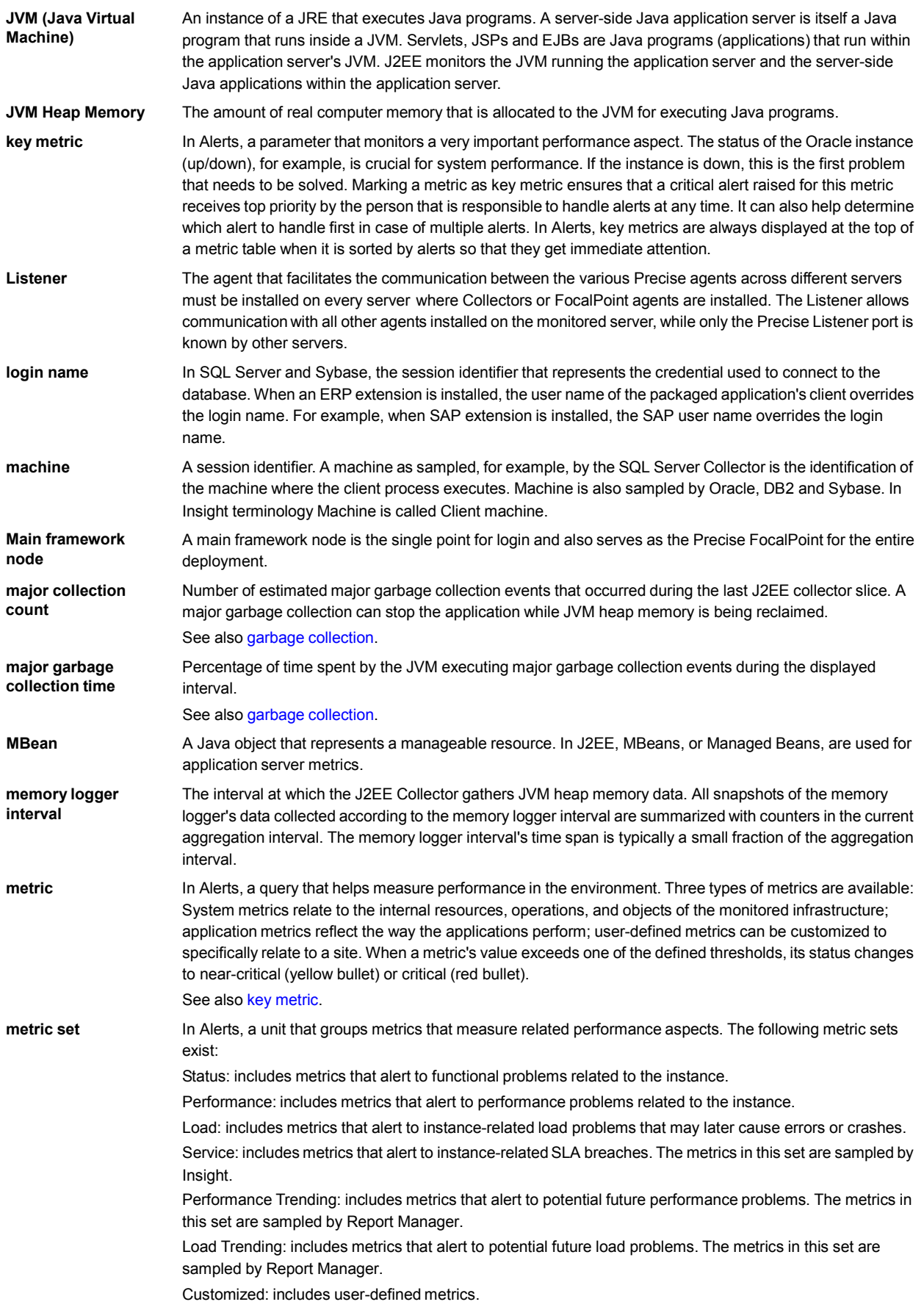

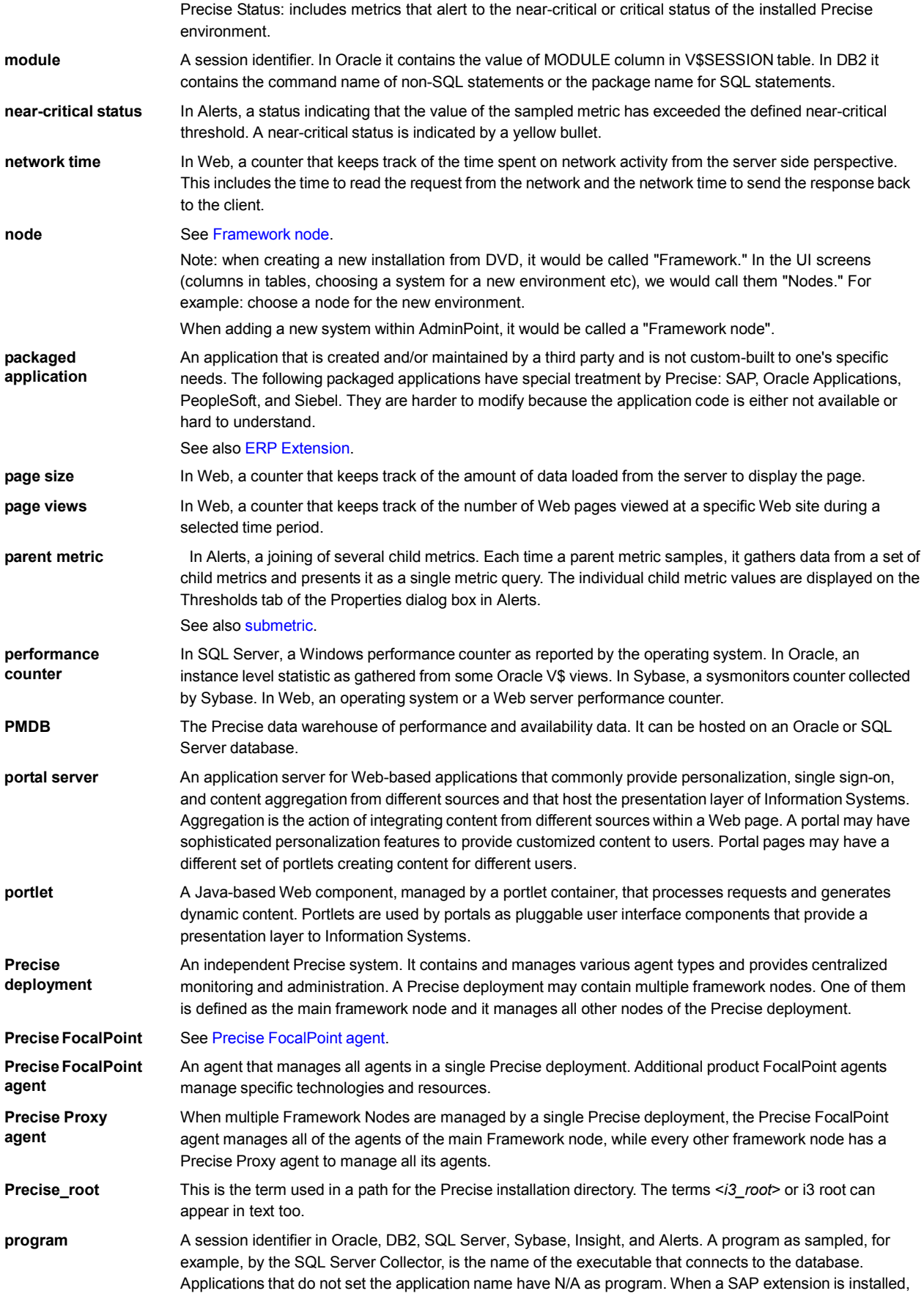

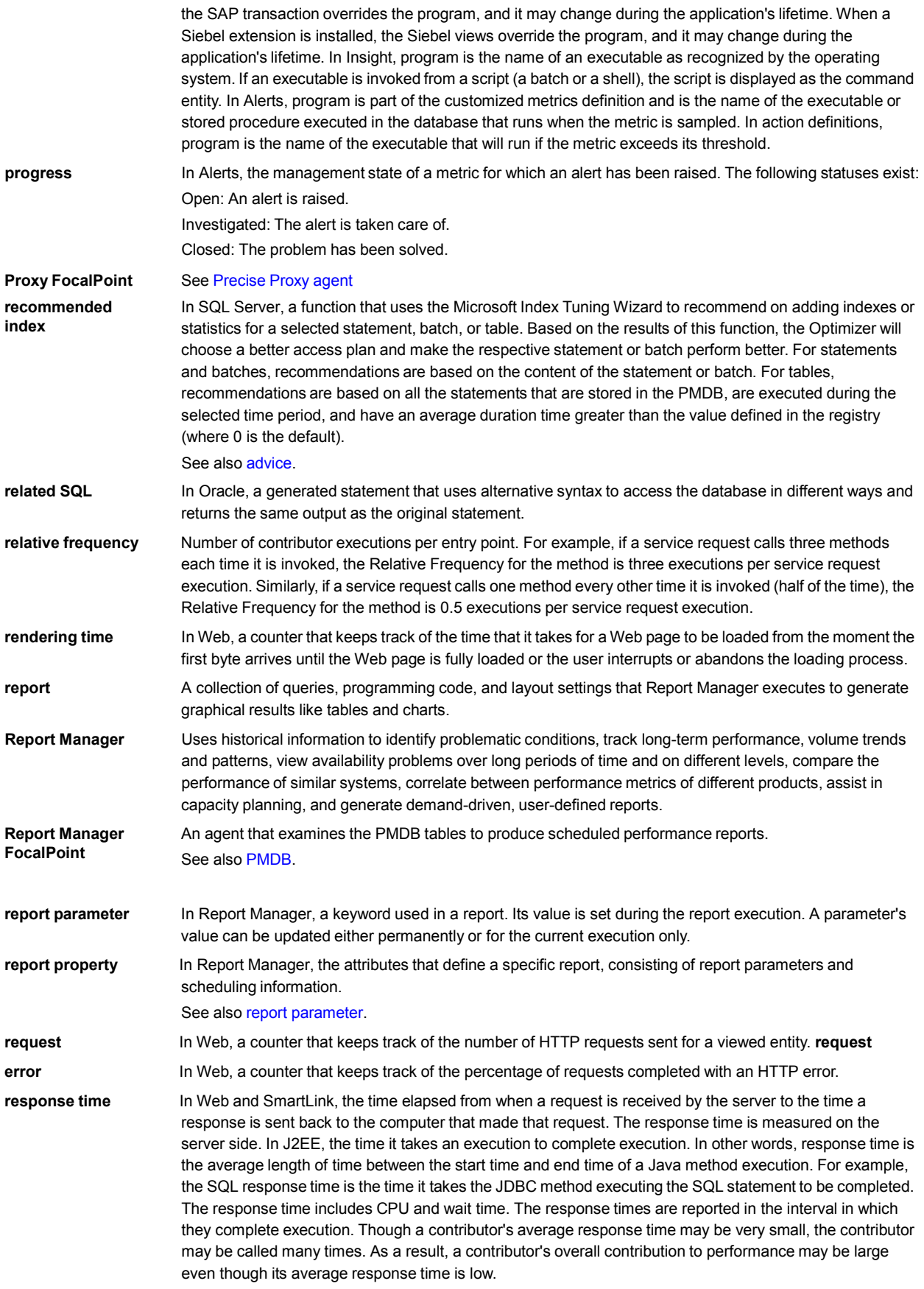

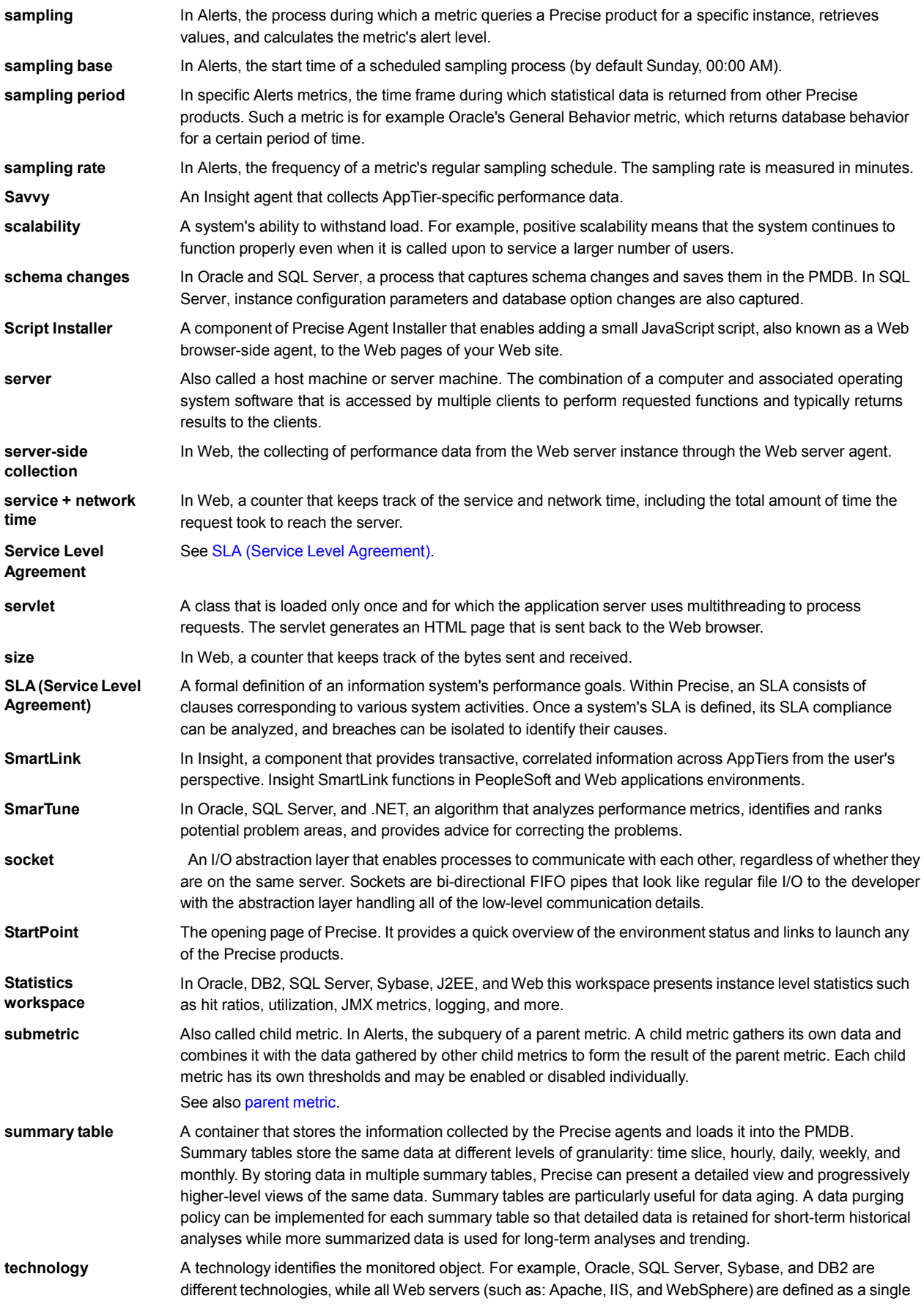

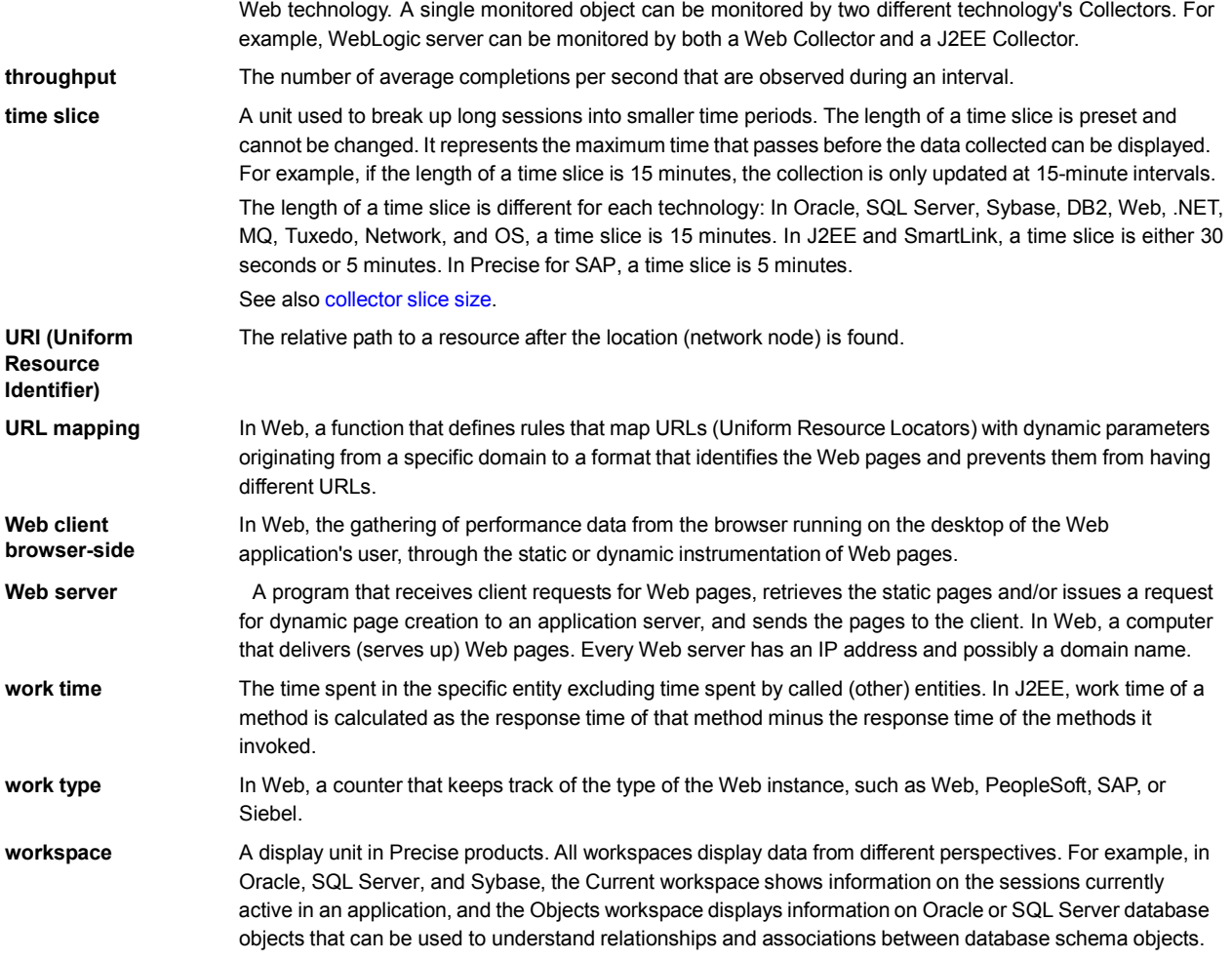